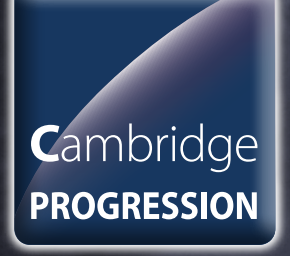

# **Admin Guide 2015/16 CAMBRIDGE PROGRESSION IN ENGLISH AND MATHEMATICS**

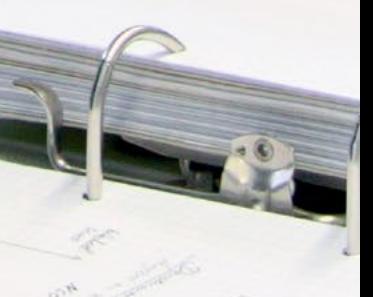

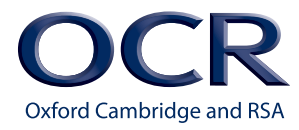

 $\overline{\phantom{a}}$ 

# **Overview**

This document is structured in chronological order of activity. Each box in the flow chart below corresponds to a section in this *Guide*.

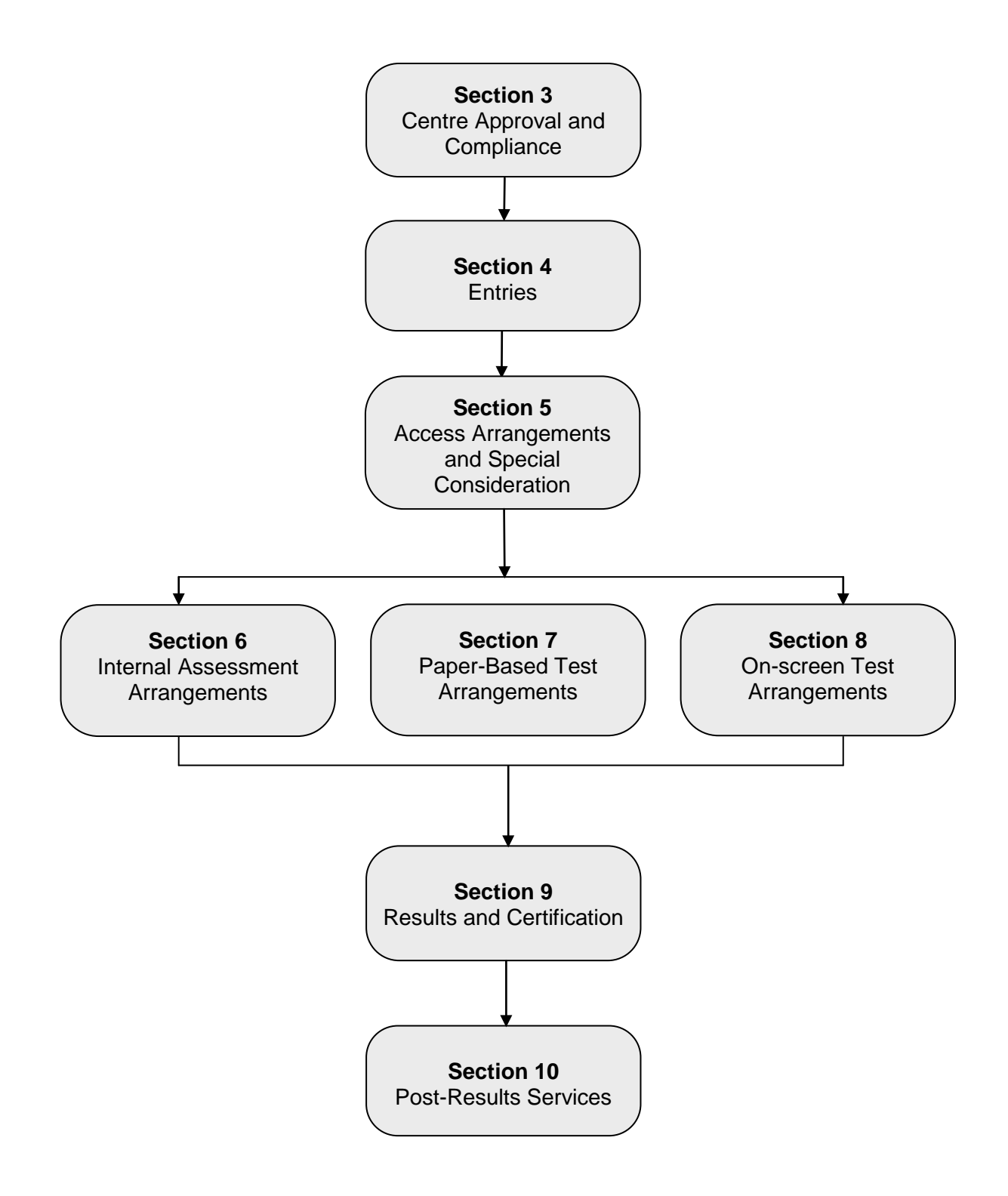

# <span id="page-2-0"></span>Version Control

This page lists all changes to this *Admin Guide* since publication on the OCR website at [www.ocr.org.uk/admin-guides.](http://www.ocr.org.uk/admin-guides) See [Section 1.2](#page-5-0) for details of how we communicate any changes to centres.

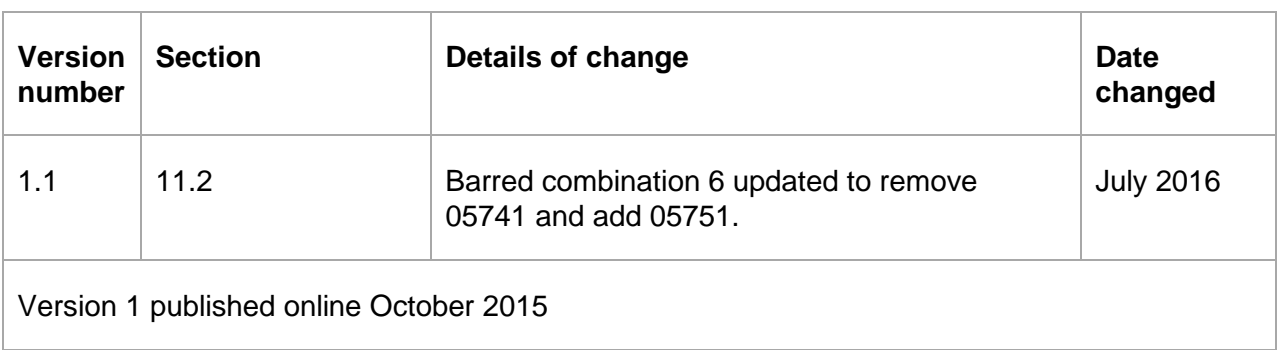

# **Contents**

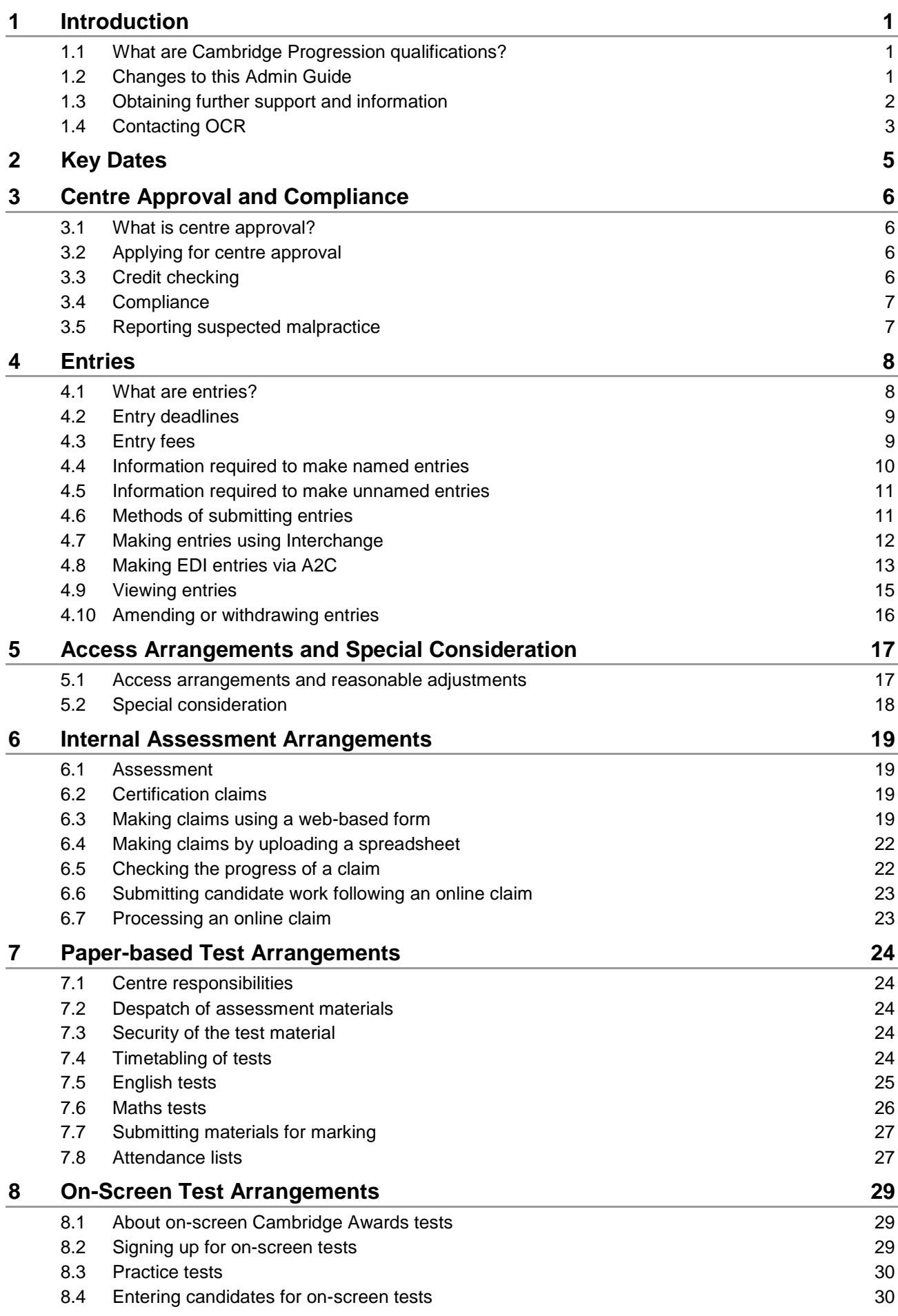

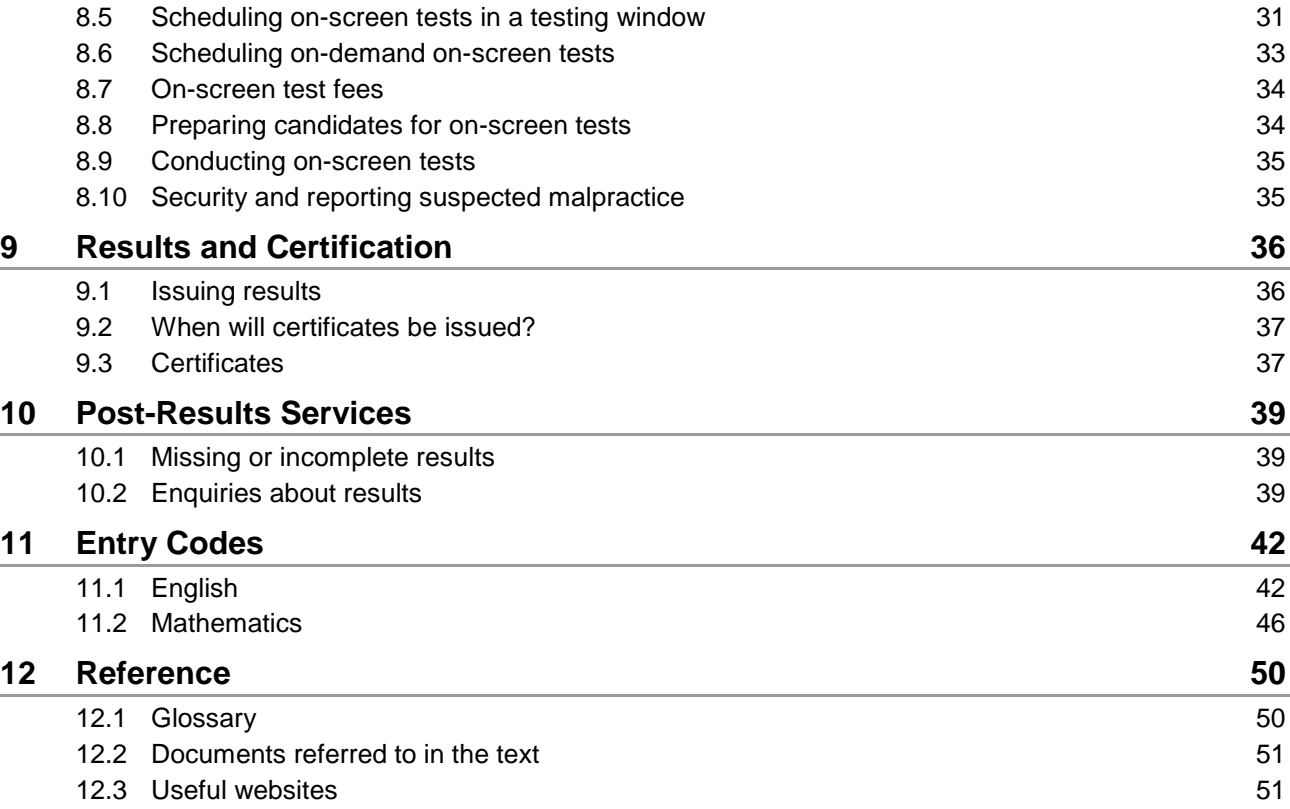

# <span id="page-5-1"></span>**Introduction**

The purpose of this *Admin Guide* is to assist exams officers and teachers in registered OCR centres with the administration of OCR Cambridge Awards/Extended Awards/Certificates in English and Mathematics (Cambridge Progression). This document must be read in conjunction with the OCR document, OCR *[Instructions for conducting examinations](http://www.ocr.org.uk/admin-guides)* (OCR ICE) and the JCQ *[General Regulations for Approved Centres](http://www.jcq.org.uk/exams-office/general-regulations)*.

# <span id="page-5-2"></span>1.1 What are Cambridge Progression qualifications?

OCR Cambridge Awards/Extended Awards/Certificates in English and Mathematics are practical skills in English and Maths that help learners gain the most out of work, education and everyday life. They have been introduced to address government and employers' concerns over current standards in core English and Maths for learners of all ages.

These qualifications are designed for learners of all ages, whether they are in work, in training or preparing for work. They are not just about acquiring the basic skills of reading, writing, speaking and listening, and arithmetic, but are part of the OCR Skills Solution. These are stand-alone qualifications to secure underpinning skills in maths and English or can provide the progression and foundation for GCSE's or Functional Skills.

The Cambridge Progression English Awards in Speaking, Listening and Discussion Skills are internally assessed, OCR-moderated qualifications which can be taken at any time during the year.

All other Cambridge Progression English Awards and all of the Maths Awards are externally assessed by OCR-set and marked tests. Tests are available on paper or on-screen; the choice is yours.

<span id="page-5-0"></span>For more information, visit [www.ocr.org.uk/cambridgeprogression.](http://www.ocr.org.uk/cambridgeprogression)

# 1.2 Changes to this Admin Guide

The first version of this Admin Guide is v1.0, published online October 2015.

If there are any subsequent changes to this Admin Guide, OCR will update the online version, available to download from the OCR website [\(www.ocr.org.uk/admin-guides\)](http://www.ocr.org.uk/admin-guides).

Any changes will be clearly identified on the *[version control](#page-2-0)* page in the Admin Guide and the version number will be updated in the footer.

We will also notify centres of any amendments to this Admin Guide in our monthly *[Subject](http://www.ocr.org.uk/ocr-for/exams-officers/subject-information-updates/)  [Information Update](http://www.ocr.org.uk/ocr-for/exams-officers/subject-information-updates/)* email.

<span id="page-6-0"></span>A glossary of common terms is provided at the end of this *Guide* together with a list of where to obtain copies of documents referred to in the *Guide*.

#### OCR website

The best way to obtain up-to-date information is via the OCR website at [www.ocr.org.uk.](http://www.ocr.org.uk/) The website provides essential support materials, including centre handbooks, sample question papers and brochures, together with details about entries, results and fees. New administrative and qualification information is added regularly.

#### Interchange

Interchange [\(https://interchange.ocr.org.uk\)](https://interchange.ocr.org.uk/) is a free, secure website that has been developed to help exams officers and teachers carry out day-to-day administrative functions online quickly and efficiently. The site allows you to check your approval status, make and view entries and claims, and view achievements. Assessment material for internally assessed units is also provided. As Interchange is updated daily, it is always the place to view the most accurate information. In order to use Interchange for the first time, you just need to register your centre by returning the Interchange Agreement, which can be downloaded from the OCR website [\(www.ocr.org.uk/interchange\)](http://www.ocr.org.uk/interchange).

#### **Community**

Our social network site enables teachers to share best practice, offer guidance and upload and access a range of support materials such as lesson plans, presentations, videos and links to other helpful sites. Visit [www.social.ocr.org.uk](http://www.social.ocr.org.uk/) to find out more.

#### OCR Customer Support Managers

Our Customer Support Managers are a dedicated team of staff covering England, Wales, and Northern Ireland. We are committed to supporting our centres and do this in a number of ways:

- **Network meetings for exams officers** We attend as many of your local network meetings as possible bringing you all the latest news and information that will impact you in the Exams Office. If you would like us to attend your meeting then please get in touch by contacting [networks@ocr.org.uk.](mailto:networks@ocr.org.uk)
- **Network meetings for teachers** We are running **free** regional network meetings for teachers of our specifications. Each event will give teachers the opportunity to hear the latest news, discuss teaching specifications and resources, talk to our subject experts and connect with other teachers of their subject. Our support networks will run each term and are designed to keep teachers up-to-date. They are also a great opportunity to share passion for a subject and pick up tips from colleagues. You can view a full listing of the events we are running at [www.ocr.org.uk/ocr-for/teachers/teacher-networks.](http://www.ocr.org.uk/ocr-for/teachers/teacher-networks) If you are interested in hosting a network at your centre please let us know by contacting us at [networks@ocr.org.uk.](mailto:networks@ocr.org.uk)
- **Training for exams officers** We deliver bespoke training for exams officers to help them understand the administration aspects of our qualifications and use of OCR systems. We will consider all requests for training and work with you to make the session relevant to your needs. If you would like to find out more please contact [cast@ocr.org.uk.](mailto:cast@ocr.org.uk)

• **Via our blog and Twitter feeds** – To provide you with additional support and information we've created a regular blog post, available at OCR Blogs [\(www.ocr.org.uk/blog\)](http://www.ocr.org.uk/blog/). You can also find useful hints and tips on Twitter [\(https://twitter.com\)](https://twitter.com/). Follow us [@OCRexams](https://twitter.com/@ocrexams) or hear from our Customer Support Managers [@OCRCustSupport.](https://twitter.com/@OCRCustSupport)

#### OCR professional development

We also offer professional development for teachers. You can find out what professional development is available for each qualification by accessing the CPD Hub [\(www.cpdhub.ocr.org.uk\)](http://www.cpdhub.ocr.org.uk/). Our professional development includes online training, a series of premier events and face-to-face training. If you would like more information, please contact us at [cpdhub@ocr.org.uk.](mailto:cpdhub@ocr.org.uk)

# <span id="page-7-0"></span>1.4 Contacting OCR

For general enquiries, please contact the OCR Customer Contact Centre:

Telephone: 02476 851509 (08:00–17:30 Monday to Friday) 02476 851633 Email: [vocational.qualifications@ocr.org.uk](mailto:vocational.qualifications@ocr.org.uk) (Please include centre name and number in the email.) Post: OCR, Westwood Way, Coventry, CV4 8JQ

As part of our quality assurance programme, calls may be recorded or monitored for training purposes.

When providing your contact details, please ensure the email address you provide is either the main email address of the centre or the email address of the person responsible for the administration of exams. Personal email addresses should not be used.

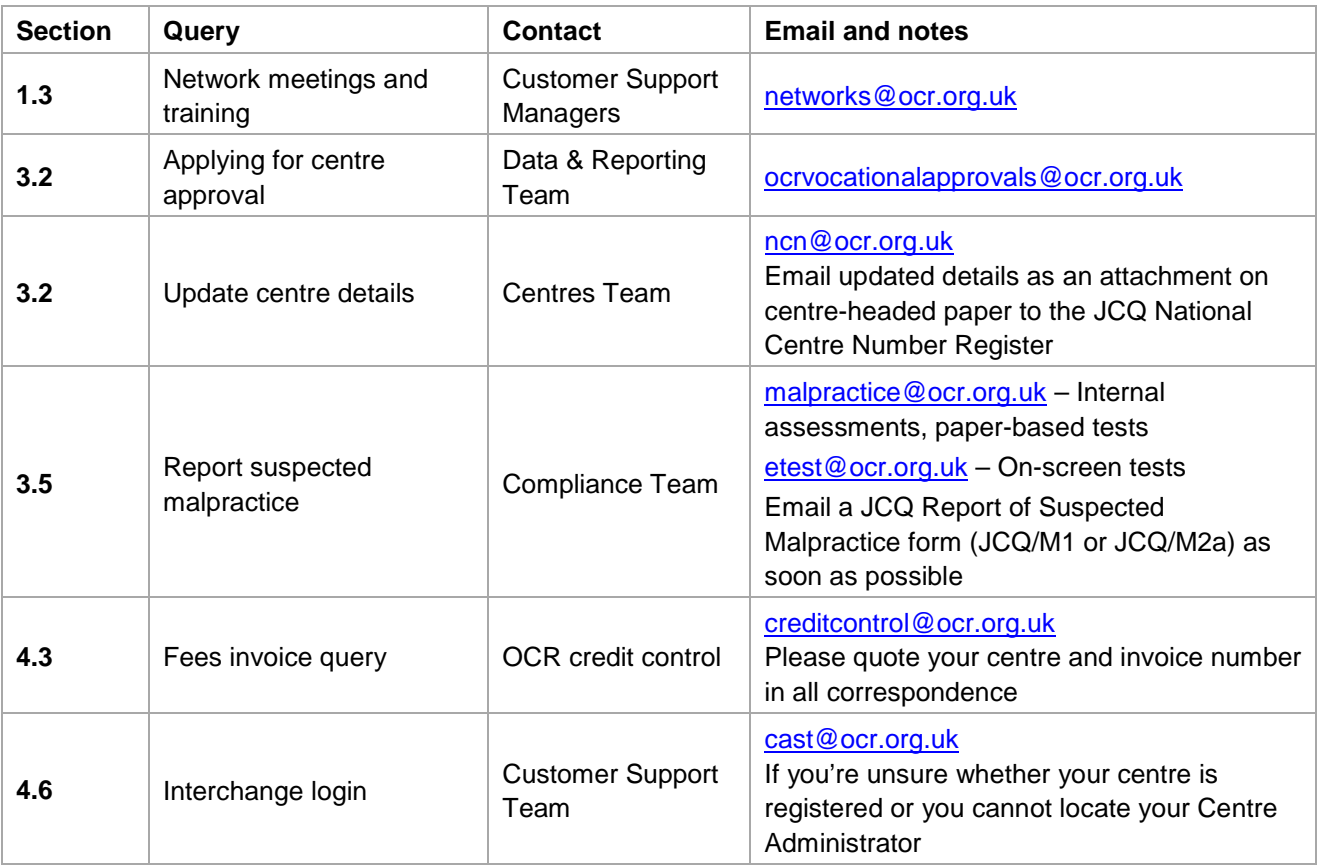

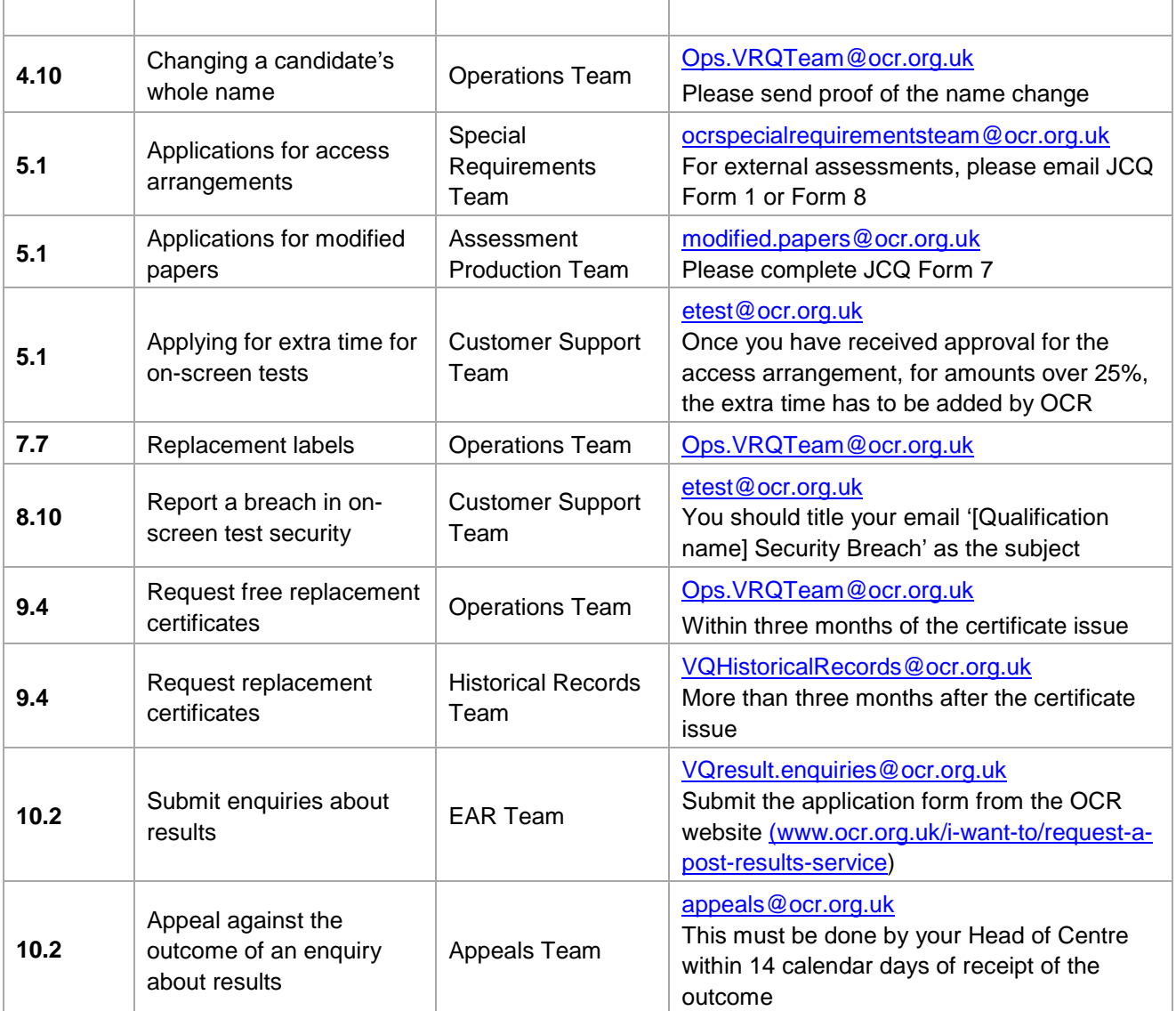

# <span id="page-9-0"></span>**Key Dates**

This table shows the key dates of the assessment year for paper-based tests in 2015/16. English Awards in Speaking, Listening and Discussion Skills are internally assessed, OCR-moderated qualifications and can be taken at any time during the year.

Although on-screen tests in an assessment window use the testing window and results dates below, since entries are made within the on-screen test system, they do not follow the entry deadlines (see [Section 8\)](#page-33-0).

- Paper-based tests can be scheduled by the centre to be taken at any time during the testing window (see [Section 7\)](#page-28-0).
- On-screen tests for some units can be scheduled by the centre to take place any time during the testing window (see [Section 8.5\)](#page-35-0).
- On-screen tests for some units can be scheduled by the centre to be taken on-demand, at a time that suits your needs and the needs of your candidates (see  $Section 8.6$ ).

Centres should be aware that this information is subject to updates. Please ensure that the latest version of this guide is used.

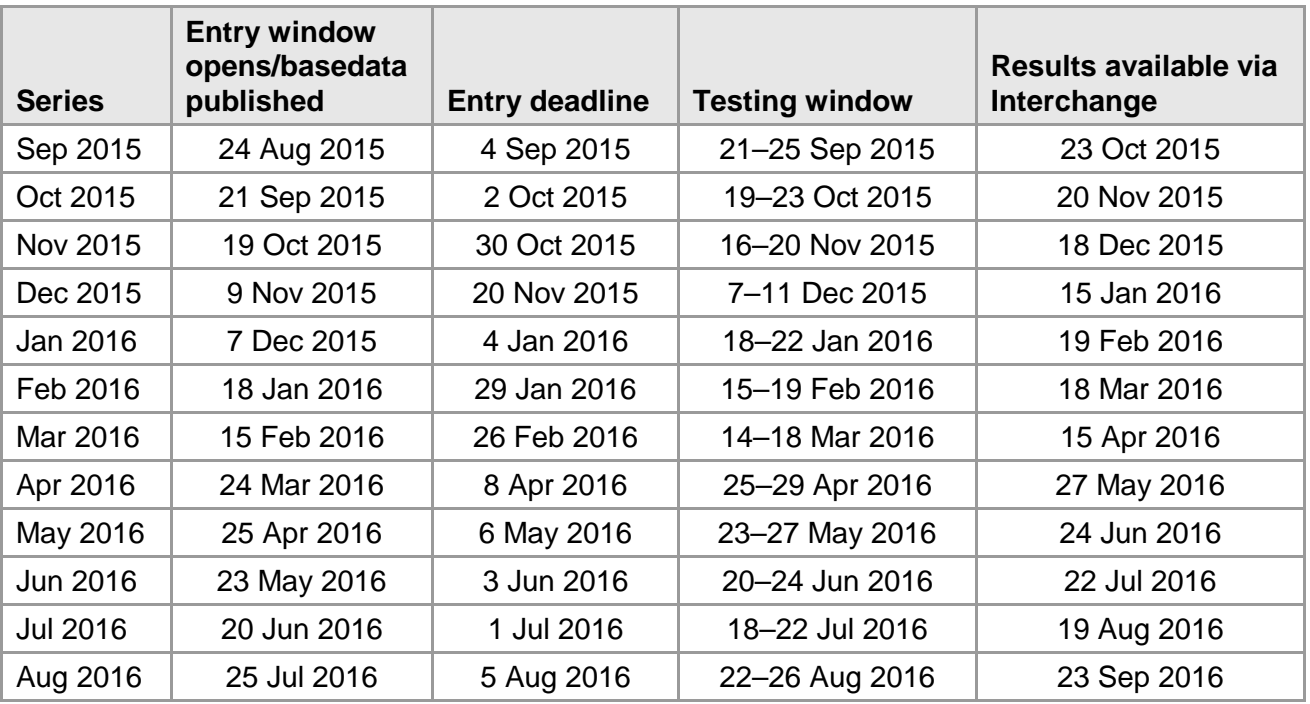

# <span id="page-10-0"></span>3 Centre Approval and Compliance

# <span id="page-10-1"></span>3.1 What is centre approval?

If you want to offer OCR Cambridge Progression in English and Mathematics, you must first gain approval from OCR. Approval is subject to continued centre activity; if there are no entries for a qualification for three consecutive years, centre approval will automatically lapse for that qualification. If you wish to offer on-screen tests, you also need to sign up for these.

# <span id="page-10-2"></span>3.2 Applying for centre approval

To apply for centre approval, you need to complete an application form. The form, together with guidance on completing it, and our centre approval policy, is available from the centre approval section of the OCR website [\(www.ocr.org.uk/i-want-to/become-an-approved-centre\)](http://www.ocr.org.uk/i-want-to/become-an-approved-centre). The form asks for general information about the centre and for more specific details about the way the centre will deliver the qualifications for which it seeks approval. Forms should be emailed to [ocrvocationalapprovals@ocr.org.uk](mailto:ocrvocationalapprovals@ocr.org.uk)

Approval will be granted for paper-based testing and/or on-screen testing. OCR may approve the application on the basis of an approval form; however, a visit from an OCR representative may be required, in which case we will contact you to arrange this.

If your centre requires an inspection visit, you will be required to pay a visit fee which will be invoiced to your account. Centre approval fees are provided in the Fees List [\(www.ocr.org.uk/fees\)](http://www.ocr.org.uk/fees), which is available on the [OCR website.](http://www.ocr.org.uk/fees)

If a visit is required, please allow six weeks for your application to be approved. If a visit is not required, your application should be approved within five working days.

When OCR approves each application, you will receive a letter of confirmation. You can then enter candidates for the qualifications that you are approved to offer (see [Section 4\)](#page-12-0).

If you need to change your centre details, including the email address we hold for your exams officer, please notify us by emailing the updated details as an attachment on centre-headed paper to the JCQ National Centre Number Register at [ncn@ocr.org.uk.](mailto:ncn@ocr.org.uk)

# <span id="page-10-3"></span>3.3 Credit checking

If you are a company, sole trader or partnership, we have a credit checking process in place to help us verify your credit worthiness. You need to have been established, and trading on credit terms, for a minimum of six months and be able to supply us with two credit references (banks, solicitors and accountants are not considered as trade creditors and cannot be used as referees).

If you cannot satisfy these requirements then we will be unable to process your application; however, we can review your application after six months of trading. If you cannot satisfy these requirements but think there are extenuating circumstances, please email the details to the Customer Contact Centre at [vocational.qualifications@ocr.org.uk.](mailto:vocational.qualifications@ocr.org.uk)

# <span id="page-11-0"></span>3.4 Compliance

As part of your centre approval, you agree to deliver OCR qualifications in line with the required regulations:

- OCR Terms of Business [\(www.ocr.org.uk/about-us/terms-of-business\)](http://www.ocr.org.uk/about-us/terms-of-business)
- Centre approval policy for OCR [\(www.ocr.org.uk/about-us/our-policies/regulations\)](http://www.ocr.org.uk/about-us/our-policies/regulations)

And for qualifications, as appropriate:

- JCQ *General Regulations for Approved Centres* [\(www.jcq.org.uk/exams-office/general](http://www.jcq.org.uk/exams-office/general-regulations)[regulations\)](http://www.jcq.org.uk/exams-office/general-regulations)
- OCR *Instructions for conducing examinations* (OCR ICE) [\(www.ocr.org.uk/admin-guides\)](http://www.ocr.org.uk/admin-guides)

Please ensure, before you apply for approval to deliver any qualification, you can comply with the relevant regulations. Once approved, evidence of compliance with the relevant regulations may be requested.

### <span id="page-11-1"></span>3.5 Reporting suspected malpractice

It is the responsibility of the Head of Centre (see [Section](#page-54-1) 12.1) to report all cases of suspected malpractice involving centre staff or candidates by completing the appropriate JCQ Report of suspected malpractice form (JCQ/M1 for candidate suspected malpractice or JCQ/M2a for staff suspected malpractice) as soon as possible and emailing it as follows:

- **Internal assessments and paper-based examined tests** [malpractice@ocr.org.uk.](mailto:malpractice@ocr.org.uk)
- **On-screen tests** [etest@ocr.org.uk.](mailto:etest@ocr.org.uk) You should title your email '[Qualification name] Malpractice Notification' as the subject, inserting the qualification name where indicated.

When asked to do so by OCR, Heads of Centres are required to investigate instances of suspected malpractice promptly and report the outcomes to OCR.

Further information regarding reporting and investigating suspected malpractice and the possible sanctions and penalties which could be imposed, is contained in the JCQ publication: *General and Vocational Qualifications – Suspected Malpractice in Examinations and Assessments* which is available from the JQC website [\(www.jcq.org.uk\)](http://www.jcq.org.uk/).

# <span id="page-12-0"></span>**Entries**

This section applies to internally assessed and paper-based tests only. Entries for on-screen tests are made within the on-screen test system (see [Section 8\)](#page-33-0).

#### **Key points**

- Entries are not required for Cambridge Extended Awards/Certificates as these will be awarded automatically (see [Section 4.1\)](#page-12-1).
- Entries can be made via A2C or Interchange.
- We will not refund any named or unnamed entry fees where the entry has been made in error – it is not possible to withdraw an entry.

## <span id="page-12-1"></span>4.1 What are entries?

In order to let OCR know which qualifications your candidates wish to take, and before you can claim qualifications for candidates, you need to make **entries**.

#### Entry routes

There are two main routes for making entries:

- **Named entry** This is where you provide specific candidate information (e.g. name and date of birth) for each qualification. In general, this is OCR's preferred entry route.
- **Unnamed entry** This allows you to order a number of qualifications in bulk, without specifying who will be taking them. Although this increases the flexibility of the administration, it may increase the administrative burden later in the process.

#### Making entries

OCR Cambridge Awards in English and Mathematics are made up of single units so you just need to make an entry for the Award. Candidates who want to achieve a number of the Cambridge Awards have the opportunity to work towards a Cambridge Extended Award or Certificate in English or Mathematics. **Centres do not make entries or claims for the Cambridge Extended Awards/Certificates.** There are rules of combination that describe what a candidate needs to do to achieve an Extended Award or Certificate-sized qualification, which are based on a candidate achieving a number of the Cambridge Awards – provided they satisfy those rules, we will automatically issue a Cambridge Extended Award or Certificate in English or Mathematics. Please refer to **Section 11** for details of the rules of combination.

#### <span id="page-13-0"></span>Paper-based test entry deadlines

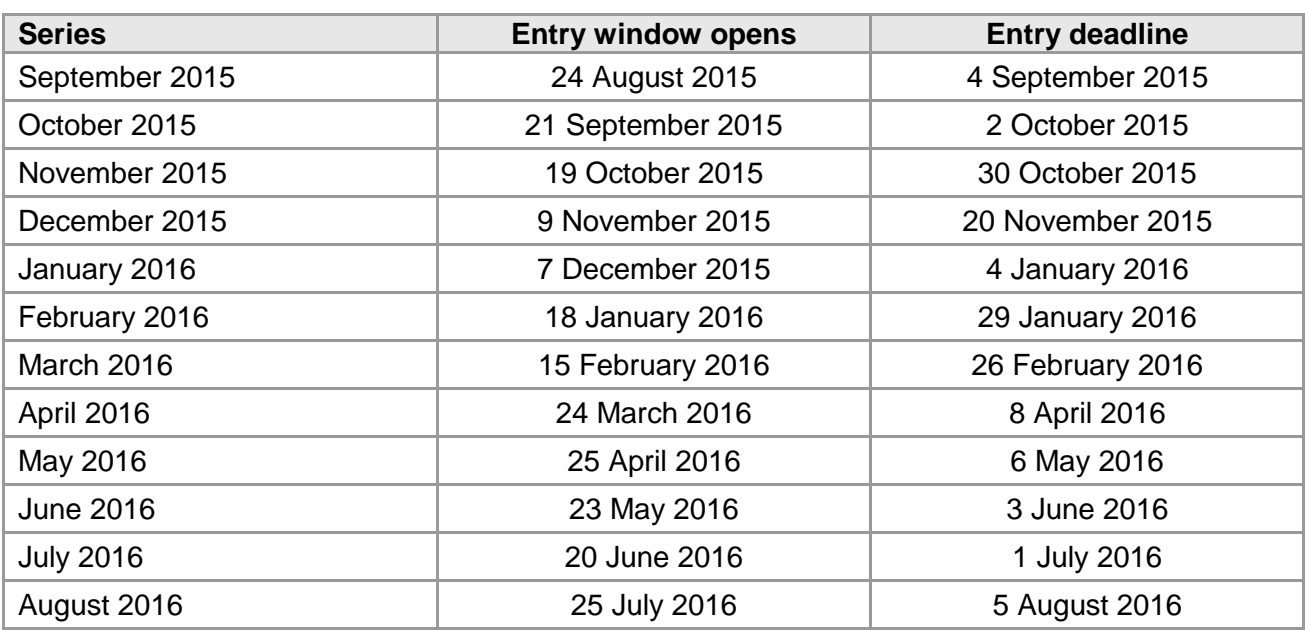

Entries for paper-based tests should be made by the following deadlines:

Centres should be aware that this information is subject to updates. Please ensure that the latest version of this guide is used.

#### Internal assessment entry deadlines

Candidates can be entered for internally assessed Cambridge Awards on an ongoing basis – there are no specific entry deadlines.

## <span id="page-13-1"></span>4.3 Entry fees

Details of the entry fees for OCR Cambridge Awards in English and Mathematics can be found in the Fees List, which can be downloaded from the OCR website [\(www.ocr/fees\)](http://www.ocr/fees). There is no charge for OCR Cambridge Extended Awards/Certificates in English and Mathematics. Invoices will be sent (normally via email) to your accounts contact upon entry for internally assessed units and once results have been issued for paper-based and on-screen units.

#### Querying a fees invoice

To query an invoice, please forward a copy of the invoice and supporting documentation to OCR Credit Control at [creditcontrol@ocr.org.uk,](mailto:creditcontrol@ocr.org.uk) quoting your centre number and invoice number in all correspondence.

#### <span id="page-14-0"></span>Qualification details

You should provide the entry codes for the qualification(s) you are entering candidates for (see [Section 11\)](#page-46-0).

#### Candidate personal details

Provide candidate names and dates of birth. You should enter candidates under names that can be verified by the presentation of suitable identification, such as a birth certificate, passport or driver's licence. This ensures there will be no delay or confusion when candidates subsequently present their results documentation to employers or tertiary institutions. Also, if candidates apply to OCR for additional or replacement copies of their results, they **must** be able to provide identification that matches the archived information.

#### Unique candidate identifier (UCI)

The UCI is optional for OCR Cambridge Awards in English and Mathematics. Examination administration software packages will usually be able to generate UCIs. Please check with your software provider. The following diagram shows the components of a UCI:

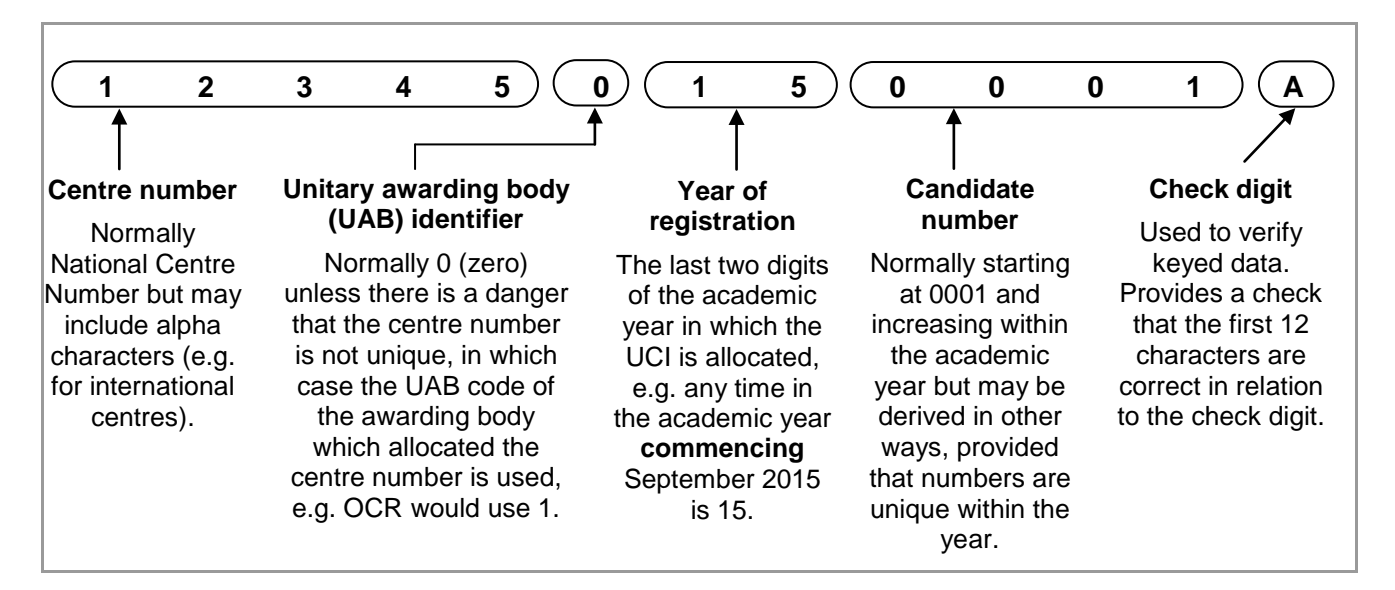

#### Centre candidate number

An optional field for named entries, this number can be allocated by a centre if you wish to add an additional reference; it can be up to four digits long.

#### OCR candidate number

This is an eight-digit number allocated by OCR which allows candidates' qualifications to be linked together when claiming for Extended Awards/Certificates. For candidates entering for OCR qualifications for the first time, this should be left blank. If the candidate has a previous OCR candidate number, you should provide this to avoid additional numbers being generated.

#### Unique learner number (ULN)

The unique learner number (ULN) is a personal ten-digit number, which is used to ensure learner achievement information can be provided to the Personal Learning Record (PLR).

If a candidate does not have a ULN, the ULN field should be left blank; you must not add a piece of placeholder text, such as '9999999999' or 'TBC'.

Where a ULN is included with an entry, we will check the ULN and candidate details with the PLR. Candidate details submitted to OCR need to match exactly with those held on the PLR. If there are any differences, we will not be able to validate the ULN. This will not prevent your entries from being processed, but OCR will not be able to send result data to the PLR until the ULN and candidate details held by OCR have been validated correctly with the PLR.

For more information, and to generate a ULN, please refer to the Learning Records Service [\(www.gov.uk/government/collections/learning-records-service\)](http://www.gov.uk/government/collections/learning-records-service).

#### Order number

The order number will be quoted on your centre's invoice. It can be either an official order number or simply a reference, e.g. a tutor's name. It is good practice to provide an order number as this enables invoices to be matched to your entries easily. You can use the same order number for as many entry submissions as you wish and it can be up to 20 characters long.

## <span id="page-15-0"></span>4.5 Information required to make unnamed entries

#### Qualification details

Provide the number of entries you would like for each qualification (see [Section 11\)](#page-46-0).

#### Order number

<span id="page-15-1"></span>See above.

## 4.6 Methods of submitting entries

There are two methods of entering candidates for OCR Cambridge Awards. If you cannot make entries via either of these methods, please call the Customer Contact Centre (see [Section 1.4\)](#page-7-0).

- **Interchange** OCR's secure extranet [\(https://interchange.ocr.org.uk\)](https://interchange.ocr.org.uk/). If your centre does not currently have an Interchange account, please complete and return the Interchange Agreement, which can be downloaded from the [OCR website,](http://www.ocr.org.uk/interchange) to receive your login details. If your centre has an account but you are a new user, or your existing account needs to be updated, please contact your Centre Administrator (usually the exams officer). If you are unsure whether your centre is registered or you cannot locate your Centre Administrator, please email the Customer Support Team at [cast@ocr.org.uk.](mailto:cast@ocr.org.uk)
- **A2C** An electronic method of transmitting entry and results data to and from OCR using EDI files. More information can be found on the A2C website [\(http://a2c.jcq.org.uk\)](http://a2c.jcq.org.uk/).

<span id="page-16-0"></span>Additional information for making entries via Interchange [\(https://interchange.ocr.org.uk\)](https://interchange.ocr.org.uk/) is provided on the OCR website [\(www.ocr.org.uk/interchange\)](http://www.ocr.org.uk/interchange).

To make entries using [Interchange,](https://interchange.ocr.org.uk/) log in to the system, hover over 'Progression Qualifications' in the left-hand menu and then click on 'Make entries'. For named entries, in most cases, you have a choice: you can either upload a spreadsheet or use a web-based form.

#### Named entries: uploading a spreadsheet

This method is ideal if you have large numbers of candidates. Click on the spreadsheet link and then download and save the spreadsheet template. Read the instructions by clicking on the help link and then populate the spreadsheet with the information described in [Section 4.4](#page-14-0) – either manually or by importing data from your management information system.

When you are ready to make your entries, click on 'Browse' to find your saved spreadsheet, add an order number or reference in the box provided and then click on 'Submit entries spreadsheet'.

[Interchange](https://interchange.ocr.org.uk/) will automatically validate the contents and highlight any errors it finds, allowing you to correct these before submitting the spreadsheet to OCR. This allows you to ensure that all the information is correct before it reaches us, which in turn helps us prevent any unnecessary delays in processing your entries.

#### Named entries: using a web-based form

This method is useful if your candidates already exist on *Interchange* or you only have a few candidates to enter.

First, click on the named web-based entry form link. All the OCR Cambridge Awards in English and Mathematics for which you are approved will appear in the dropdown list. Select the **qualification** you require and click 'OK'.

Next, you need to select your **candidates**. You can do this by choosing individual candidates or whole candidate groups. These groups can be created within [Interchange](https://interchange.ocr.org.uk/) and tailored to include candidates of your choice. To create a bespoke candidate group, hover over 'Candidates' in the left-hand menu and click on 'Candidate groups'. You should select existing candidates rather than creating new ones; however, if you cannot find a candidate, you can enter their details. When searching for existing candidates, you can restrict the search to only show candidates added during a given time period, from 'today' to 'in the last five years'.

For examined Awards, the current **series** will be displayed. For internally assessed Awards in English, 'Annual 2016' will be automatically displayed.

As these qualifications are single-unit qualifications, you just need to make an entry for the qualification. Ensure that all the candidates are ticked and then click 'Apply to selected'. Click 'Next' to review your entries and add an order number before clicking 'Submit entries'.

You can then make additional entries for any other candidate(s).

You make unnamed entries via a web-based form. Click on the unnamed web-based entry form link. All the OCR Cambridge Awards in English and Mathematics for which you are approved will appear in the dropdown list. Select the qualification you require and click 'OK'.

For examined Awards, the current **series** will be displayed. For internally assessed Awards, 'Annual 2016' will be automatically displayed.

Enter the number of entries you wish to make and click 'Add'. You will be given an opportunity to add more entries to this order. When you have finished adding entries, click 'Next'. You should then add an order number and click 'Submit entries' to confirm your entries.

# <span id="page-17-0"></span>4.8 Making EDI entries via A2C

If you make entries via A2C, you can only make named entries. NB If you would like to receive examination results for Cambridge Awards via A2C, you must make entries via A2C. To receive centre-assessed results via A2C, you must provide a UCI when making entries via A2C or Interchange [\(https://interchange.ocr.org.uk\)](https://interchange.ocr.org.uk/) (see [Section 4.4\)](#page-14-0).

#### Basedata

To make named entries via A2C, electronic entry files need to be created using OCR's basedata. Basedata is examination data which is used to process entries and results using EDI files. Designed to be electronically imported into a centre's administration software, it includes the specification codes, entry codes and fees.

OCR basedata is available to download from the OCR website [\(www.ocr.org.uk/i-want](http://www.ocr.org.uk/i-want-to/find/basedata)[to/find/basedata\)](http://www.ocr.org.uk/i-want-to/find/basedata).

How you load the basedata will depend on your examination administration software. All electronic entry and amendment files must conform to a common file structure and format. These are defined in the JCQ document, *[Formats for the Exchange of Examination Related Data](http://www.jcq.org.uk/exams-office/entries/jcq-formats/jcq-formats-for-the-exchange-of-examination-related-data-effective-from-sept-2011)*.

Unlike for general qualifications such as GCSEs and A Levels, please ensure that for Cambridge Awards you use the awarding body identifier of **72 (OCR Coventry Office)**.

#### Basedata for internally assessed units

Basedata for internally assessed units (Entry Level qualifications and Level 1 and 2 English) will be available to download from the OCR website for the whole year. The entries should come under the **September series**, 9P15 (where 9 denotes September, P denotes Cambridge Progression entries, and 15 represents the academic year 2015/16), which may need to be created within your management information system.

To enable you to submit all your Cambridge Award entries in one EDI file, the internally assessed units will also be included in the series-specific basedata.

#### Basedata for paper-based tests

The basedata is available to download from the OCR website [\(www.ocr.org.uk/ocr-for/exams](http://www.ocr.org.uk/ocr-for/exams-officers/basedata)[officers/basedata\)](http://www.ocr.org.uk/ocr-for/exams-officers/basedata) from the entry opening date to the entry deadline for each series. The correct series code must be submitted in the entries file as shown below. Failure to include this code correctly could result in your entries being delayed.

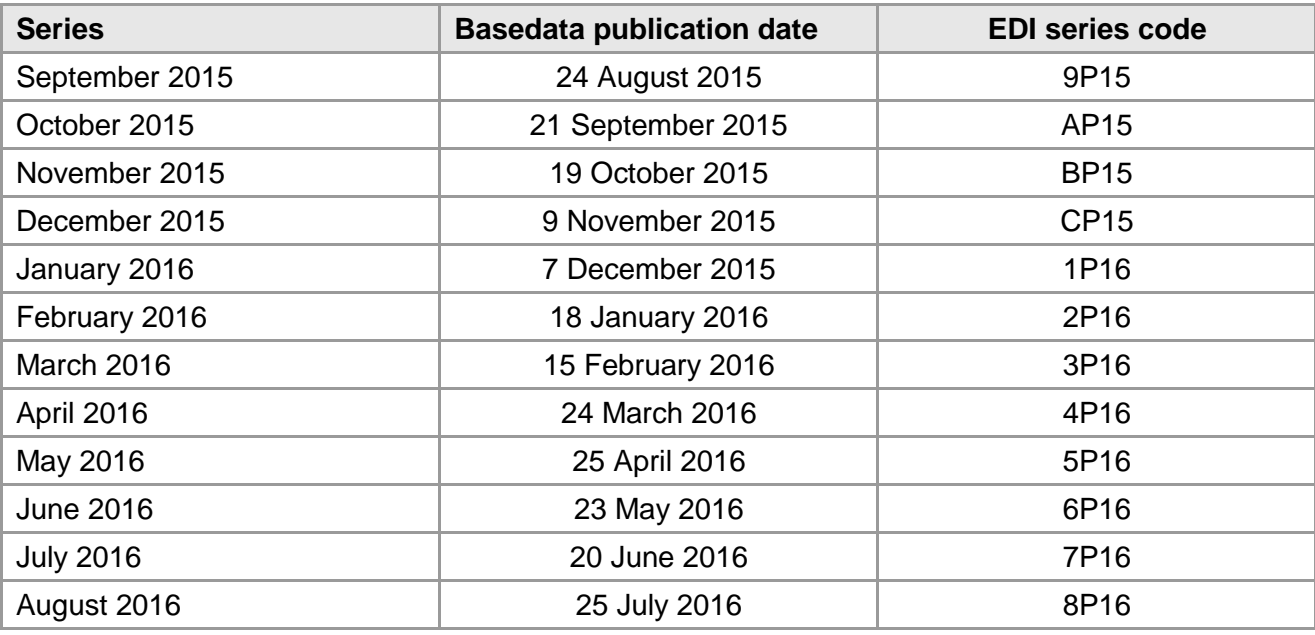

Centres should be aware that this information is subject to updates. Please ensure that the latest version of this guide is used.

#### Entry codes

To make entries, the qualification scheme code without the leading zero is followed by '01'. For example, the entry code for scheme 05753 (OCR Level 1 Cambridge Award in Mathematics: Shape and space) would be 575301. The entry codes are provided in [Section 11.](#page-46-0)

#### How to submit your EDI entry file via A2C

Instructions on how to send your EDI file via A2C are provided on the A2C Migration Application download website [\(http://a2c.avcosystems.com\)](http://a2c.avcosystems.com/).

#### Acknowledgements of EDI files

Once OCR has downloaded your entry or amendment file, this will be acknowledged within the 'Logs' screen of the A2C migration application under the 'Sent Files' tab. We download files at least four times each working day. However, an acknowledgement does not mean that the file has been successfully loaded to our system as, at this point, no validation checks have been performed.

#### Submitting additional entries via A2C

Once you have sent your first EDI entry file via A2C, any additional entry files must be sent as **amendment** files. It is possible to send EDI amendment files with:

- Entries for new candidates
- New entries for existing candidates.

However, you **must not** send changes to candidates' **personal details** or changes to candidates' **existing entries** via A2C.

#### Technical support for A2C entries

Each set of basedata includes a help file (.txt suffix) containing a description of the contents of the basedata and other helpful advice. Please consult this help file first if you have any queries.

Technical support for examination software packages used by centres is not available from OCR; please contact your software supplier. If you have any queries about the receipt of your entry files or require technical support for A2C, please contact our Customer Contact Centre (see [Section](#page-7-0)  [1.4\)](#page-7-0).

#### JCQ A2C data exchange project

The JCQ A2C data exchange project is replacing legacy systems and sets out to modernise and upgrade the electronic data interchange (EDI) process. The first stage, which removed the need for files to be sent via an approved EDI carrier, was implemented in September 2012. The next stage will be piloted with a small number of centres from September 2015. It will be rolled out from September 2015 and will finally replace the old-style EDI files by the end of December 2016. This will result in much more streamlined transfer of data between awarding organisations and centres. All centres can still download the migration application, for use with the old-style EDI format files, from the A2C website. More information can be found on the A2C website [\(http://a2c.jcq.org.uk\)](http://a2c.jcq.org.uk/).

### <span id="page-19-0"></span>4.9 Viewing entries

#### Viewing submitted entries (named and unnamed entries)

You can view all submitted entries within Interchange [\(https://interchange.ocr.org.uk\)](https://interchange.ocr.org.uk/). To access this area, hover over 'Entries' in the left-hand menu and then click on 'Entry submission history'. Click on the relevant qualification heading to view entries. There are two tabs on this page – 'Online Submissions' and 'Uploaded spreadsheets'. The 'Online Submissions' tab is the default.

To view what unnamed entries have been created using the web-based entry form, by whom and when, click on the Progression Qualifications heading and then 'View unnamed Progression Qualifications entry submission history'.

To view your named entries, including entry spreadsheets and web-based entry forms, click on the 'Uploaded spreadsheets' tab. An 'entry status' will be visible for each entry. The status will indicate whether you need to take any action to help us process your entries successfully.

Descriptions of each of the status messages (including any action required) are given below:

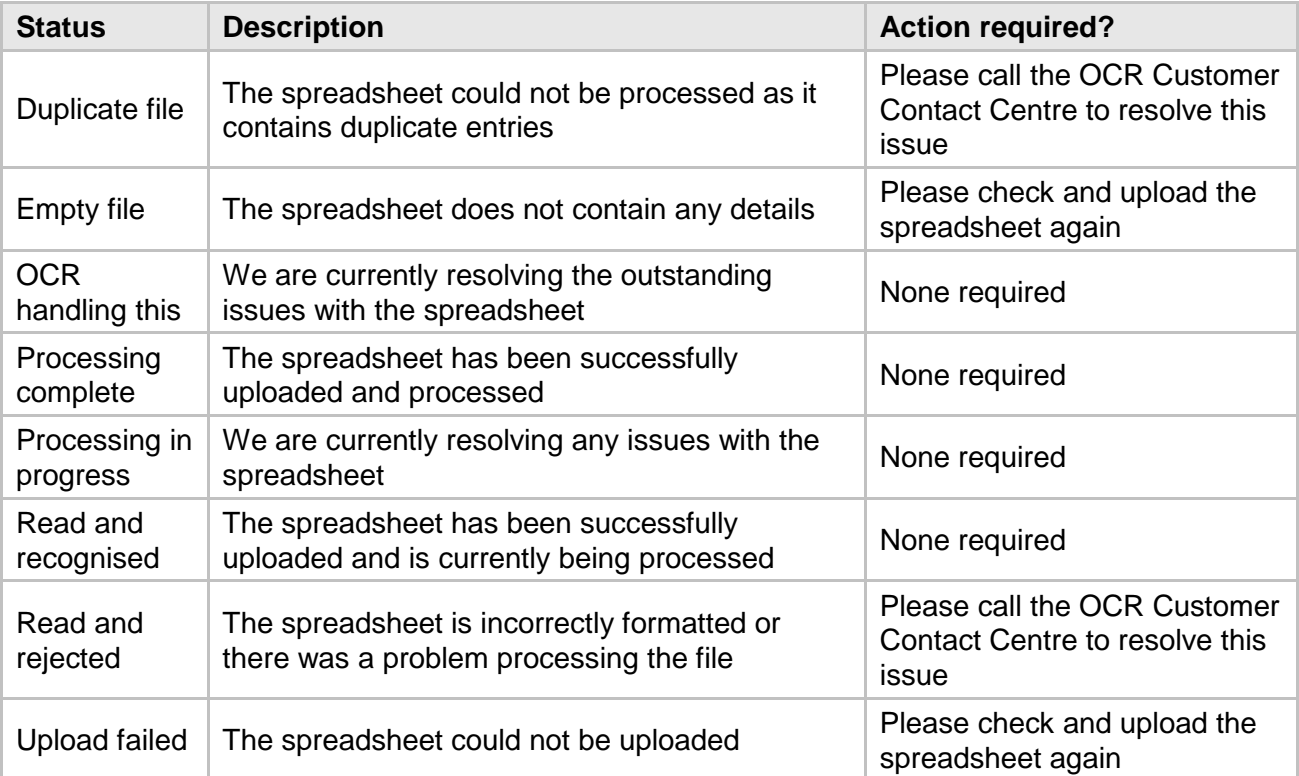

#### Viewing processed entries (named entries only)

You can view all named entry data processed by OCR within [Interchange.](https://interchange.ocr.org.uk/) To access this area hover over 'Entries' in the left-hand menu and then click on 'View entries'. Click on 'Progression Qualifications'.

## <span id="page-20-0"></span>4.10 Amending or withdrawing entries

If you need to update candidates' personal details, e.g. name or date or birth (see [Section 4.4\)](#page-14-0), you can make the changes via Interchange [\(https://interchange.ocr.org.uk\)](https://interchange.ocr.org.uk/). If you wish to change a candidate's whole name (rather than correct a spelling mistake), you will also need to send proof of the candidate's name change to OCR Operations at [Ops.VRQTeam@ocr.org.uk.](mailto:Ops.VRQTeam@ocr.org.uk)

#### **We will not refund any named or unnamed entry fees where the entry has been made in error.**

# <span id="page-21-0"></span>5 Access Arrangements and Special Consideration

## <span id="page-21-1"></span>5.1 Access arrangements and reasonable adjustments

Access arrangements and reasonable adjustments are made before an examination series to enable a candidate with particular requirements to demonstrate attainment. Depending on the type and level of the assessment, centres will need to do **one** of the following:

- Apply to the Special Requirements Team (OCR, 1 Hills Road, Cambridge, CB1 2EU).
- Make the arrangement without consulting OCR and keep a record on file.
- Make the arrangement without consulting OCR; evidence is not required on file.

Specific information and guidance can be found in the JCQ *[Access Arrangements](http://www.jcq.org.uk/exams-office/access-arrangements-and-special-consideration) and Reasonable [Adjustments](http://www.jcq.org.uk/exams-office/access-arrangements-and-special-consideration)*.

#### Applying for access arrangements and reasonable adjustments

If applicable, access arrangements should be applied for as soon as possible after the course has begun.

For OCR Cambridge Awards in English and Mathematics, any online approval that has been granted for GCSE or GCE qualifications, will be automatically extended. For any application exclusively for other qualifications, please email JCQ Form 1 (for physical disabilities) or JCQ Form 8 (for learning difficulties) to the OCR Special Requirements Team at [ocrspecialrequirementsteam@ocr.org.uk.](mailto:ocrspecialrequirementsteam@ocr.org.uk)

In all cases, centres should consider the nature of the assessment being undertaken. For example, a scribe or practical assistant would not be allowed in the realisation of design, performance and artwork.

More information is available in the JCQ *[Access Arrangements and Reasonable Adjustments.](http://www.jcq.org.uk/exams-office/access-arrangements-and-special-consideration)*

#### Modified papers

If you require modified papers as part of an access arrangement or reasonable adjustment, you must make applications at least **ten weeks** before the chosen test date. To apply for modified papers, please complete the JCQ Form 7, Application for Modified Papers, which can be downloaded from the JCQ website [\(www.jcq.org.uk/exams-office/access-arrangements-and](http://www.jcq.org.uk/exams-office/access-arrangements-and-special-consideration/forms/form-7---application-for-modified-papers)[special-consideration/forms/form-7---application-for-modified-papers\)](http://www.jcq.org.uk/exams-office/access-arrangements-and-special-consideration/forms/form-7---application-for-modified-papers). Forms should be emailed to the Assessment Production Team at [modified.papers@ocr.org.uk.](mailto:modified.papers@ocr.org.uk)

If your candidate requires **extra time** for on-screen tests (see [Section 8\)](#page-33-0), this needs to be added to the candidate's test before the test is taken:

- **For amounts up to 25%,** you can add the extra time to the candidate's test in the SecureAssess administration website [\(https://ocr.secureassess.btlsurpass.co.uk\)](https://ocr.secureassess.btlsurpass.co.uk/). This can be done from either the last step of the Schedule Exam Wizard or from the Invigilation tab. However, this can only be completed if the 'DDA – Reasonable Adjustments' box is checked in a candidate's Contact Details area of the 'candidates' screen.
- **For amounts over 25%,** the extra time has to be added by OCR. Once you have received approval for the access arrangement from the OCR Special Requirements Team, please email the Customer Support Team at [etest@ocr.org.uk](mailto:etest@ocr.org.uk) to request extra time be added.

If your candidate requires any **specific colour settings**, these can be changed within the test from the 'Preferences' button. This includes a number of pre-set options for contrasting text and background colours. The candidate can select the option which they find easiest to read.

## <span id="page-22-0"></span>5.2 Special consideration

Special consideration is a post-assessment adjustment to the candidates' marks if their performance was negatively affected by temporary injury, illness or other indisposition at the time the assessment was taken.

Due to the frequency of the assessment opportunities for Cambridge Progression and the pass/fail structure of the qualification, it is not possible to apply post-assessment mark adjustments in the same way that it is for general qualifications. If a learner is disadvantaged at the point of assessment, therefore, the centre should offer them the opportunity to complete it again at a later date.

Where an assessment has been missed, the centre should offer the learner the opportunity to take the assessment at a later date.

It is not possible to accept a reduced amount of work for these qualifications.

# <span id="page-23-0"></span>6 Internal Assessment Arrangements

This section applies to Cambridge Progression English Awards in Speaking, Listening and Discussion Skills, which are internally assessed, OCR moderated assessments.

### <span id="page-23-1"></span>6.1 Assessment

The assessments within this section are on-demand, portfolio-based qualifications, which can take place at any time at a centre's request.

Information about how the assessment for each qualification should be conducted can be found in the centre handbooks, which are available on the qualification pages of the OCR website [\(www.ocr.org.uk/qualifications/by-type/cambridge-progression\)](http://www.ocr.org.uk/qualifications/by-type/cambridge-progression). All assessment materials that assessors are required to complete are available to download from the 'Assessment Materials' section of the qualifications pages of the [OCR website.](http://www.ocr.org.uk/qualifications/by-type/cambridge-progression/)

Once the assessment has been conducted and the candidate work has been marked and internally moderated by the centre, a claim should be made and then the candidate work sent by post to be moderated by an OCR examiner-moderator. Information about making a claim and submitting work is provided in the sections below.

## <span id="page-23-2"></span>6.2 Certification claims

Once the assessment is complete, you need to make a claim in order to obtain the certification. There are two steps in this process:

- **Step 1** is to submit an online claim.
- **Step 2** is to submit work to the OCR examiner-moderator.

There are no specific deadlines for making certification claims; however, it is important only to make claims when you are confident that the requirements for the unit have been met. Under no circumstances must claims be submitted unless, in the final opinion of the centre, the work meets the requirements for certification.

Centres **must** clarify any assessment queries with OCR **before** making claims for centre-assessed work. The moderation process must not be used as a means of obtaining a second opinion on assessment decisions.

## <span id="page-23-3"></span>6.3 Making claims using a web-based form

Certification claims are made online via Interchange [\(https://interchange.ocr.org.uk\)](https://interchange.ocr.org.uk/). You will need either the Centre Administrator or Tutor/Teacher role to access this area. You can only create a claim if entries have previously been made for that qualification (see [Section 4\)](#page-12-0). For further help and support in making online claims, please see our step-by-step guides, which are available on the OCR website [\(www.ocr.org.uk/ocr-for/exams-officers/interchange/step-by-step-guides\)](http://www.ocr.org.uk/ocr-for/exams-officers/interchange/step-by-step-guides/).

#### Starting a claim

To get started, log in to [Interchange,](https://interchange.ocr.org.uk/) hover over 'Progression Qualifications' in the left-hand menu and then click on 'Make claim'. You will then be able to see a list of all the vocational qualifications for which you have approval and the claim status.

You can only start a new claim for a particular qualification if all previous claims for that qualification have been submitted. To start a claim, click 'Create' next to a qualification title. Then select 'By Candidate' or 'By Unit' to begin building your claim. Selecting 'By Candidate' allows you to build your claim by selecting individual candidates. Selecting 'By Unit' allows you to begin building a claim by choosing units for the qualification. It is possible to build claims over time using both the 'By Candidate' and 'By Unit' methods for the same claim.

#### Setting up your assessment personnel

The first time you create a claim for each qualification, you will need to set up your **centre assessors**. These are the people **within your centre** who will be assessing candidates' work **not** the OCR examiner-moderator. (Once your first centre assessor is set up, you won't be prompted in this way again.) Type the centre assessor's full name and initials in the boxes provided. Up to four initials will be accepted and these should be unique within your centre. Alternatively, instead of using initials which are often not unique, if your centre allocates teacher codes, you can use those instead.

Make sure you set up your new centre assessors for each qualification before you start building the claim. **Any number of centre assessors can build a claim, but only one assessor should submit it.**

#### Claiming by candidate

#### **Adding candidates to a claim**

There are two ways to add candidates to a claim:

- **Named entries**  When you click on 'Create' and then 'By Candidate' next to a qualification title, if you made named entries, you will see a list of all eligible candidates. When you click on 'Create new' next to each candidate's name, you will see the unit for the qualification. If you have only entered one centre assessor, you will see the assessor name pre-populated.
- **Unnamed entries** For unnamed entries, you will need to build up a list of candidates. If OCR already knows about a candidate (perhaps from a different qualification), you can search for their details. You must do this before you input new details. If you still cannot find a candidate, you will need to enter their details (as described in [Section 4.4\)](#page-14-0). Once you have located the relevant candidates, click on 'Create new' next to each candidate's name to add them to the claim.

For unnamed claims, you will also be shown how many unnamed entries are available. This number will decrease when claims have been submitted. If this gets low, you may need to make more unnamed entries before you can complete a claim.

#### Claiming by unit

#### **Selecting units**

When you click on 'Create' and then 'By Unit' next to a qualification title, you will see the unit title associated with the Award you have selected. Click on 'Create new' next to the unit title and all candidates with named entries for this Award will appear. Where a previous claim has been made for a candidate, the unit will be 'greyed-out'.

When selecting whether you are claiming or not and/or centre assessors, you will see the 'Apply to all' option message appear. This allows you to apply the grade/centre assessor selection to all candidates that appear below your currently selected candidate on the page. This will not apply the change to any candidates above your selection or, if applicable, to any candidates appearing on another page.

#### Building and editing the claim

As long as you do not submit the claim, you can keep adding to or editing an existing claim. You can access the claim by hovering over 'Progression Qualifications' in the left-hand menu and clicking on 'Make claim'. Search for the qualification, click on 'Edit' next to the claim then select either 'By Unit' or 'By Candidate' to view the claim. Next, click on a candidate name to edit their claim. By submitting larger claims in this way, you can help us with more effective moderation and sampling, as well as reducing the number of parcels you have to send to your moderator.

**Remember to save your additions before leaving each page.** If you cancel or do not save a specific candidate claim, all the details you have entered will be lost – this includes candidate details if this is a new claim for a new candidate for an unnamed entry.

You may wish to make the following amendments:

- **Removing a unit for a candidate** Edit the claim 'By candidate' and click on the candidate's name to open the claim for that candidate. Click on the radio button in the 'Not claiming' column to remove a unit from their claim and click on 'Save claim' (or 'Add to claim' if you made unnamed entries).
- **Removing a candidate from a claim**  Edit the claim 'By Candidate' and click on the candidate's name to open the claim for that candidate. Click on the radio button in the 'Not claiming' column for **all units** and click on 'Save claim' (or 'Add to claim' if you made unnamed entries).
- **Removing a unit from the claim** Edit the claim 'By Unit' and select the unit from the list that you'd like to remove from the claim. Select the 'Not claiming' radio button for the first candidate in the list then click the 'Apply to all' option to remove all candidates from this unit. Remember to click on 'Save claim' to remove this unit from the claim.

#### Submitting a claim

When you have included all the relevant candidate achievements, you can submit a claim by clicking on the 'View claim' button on the claim. We recommend you submit the claim in one file rather than individually. This will help the OCR assessor in the sampling process. Please check your claim carefully before you submit. **You will not be able to amend any of the contents once it has been submitted.**

It is good practice to enter the data for each qualification, save the claim (without submitting) and then print it so that it can be checked and amended before submitting. Before you submit the claim, you can also export it as a CSV file for your records.

Please also check the email address shown for you is correct. You can edit it here but it will not be a permanent change to your [Interchange](https://interchange.ocr.org.uk/) profile. If your address has permanently changed, ask your Centre Administrator to update your profile.

You will also see a declaration and tick box on this page. This requires you to confirm that you have printed a copy of the claim to be included with the work submitted for moderation. If you do not tick this box, an error message will appear and you will not be able to submit the claim. To print the claim, click on the 'Print page' link on the right-hand side of the page. Then, once printed, tick the declaration tick box and click on 'Submit to assessor'.

When you click to submit the claim, a warning message will appear, prompting you to confirm you want to submit the claim. **Only click 'yes' if you are ready to submit the claim** as, after this point, you will not be able to edit it.

When you submit the claim, you will see a message to confirm your claim has gone to the allocated OCR assessor. The OCR assessor will then receive an email to let them know that claims have been made.

## <span id="page-26-0"></span>6.4 Making claims by uploading a spreadsheet

This method is ideal if you have large numbers of candidates. Hover over 'Progression Qualifications' in the left-hand menu and then click on 'Spreadsheet upload'. You can then download and save the spreadsheet template. Read the instructions by clicking on the help link and then populate the spreadsheet either manually or by importing data from your management information system.

When you are ready to submit your claim, click on 'Browse' to find your saved spreadsheet and then click on 'Submit claims spreadsheet'.

Interchange [\(https://interchange.ocr.org.uk\)](https://interchange.ocr.org.uk/) will automatically validate the contents and highlight any errors it finds, allowing you to correct these before submitting the spreadsheet to OCR. This allows you to ensure all the information is correct before it reaches us, which in turn helps us prevent any unnecessary delays in processing your claim.

## <span id="page-26-1"></span>6.5 Checking the progress of a claim

You can see the claim you are making at each stage of the process as well as after certification. To view all submitted claims, hover over 'Progression Qualifications' in the left-hand menu and then click on 'View claim history'. Your most recent claim should be at the top of the list. You can check the whole claim or export the claim for your own records. The claim will stay available on Interchange [\(https://interchange.ocr.org.uk\)](https://interchange.ocr.org.uk/) for 12 months. At each stage of the process, the claim will show a different status:

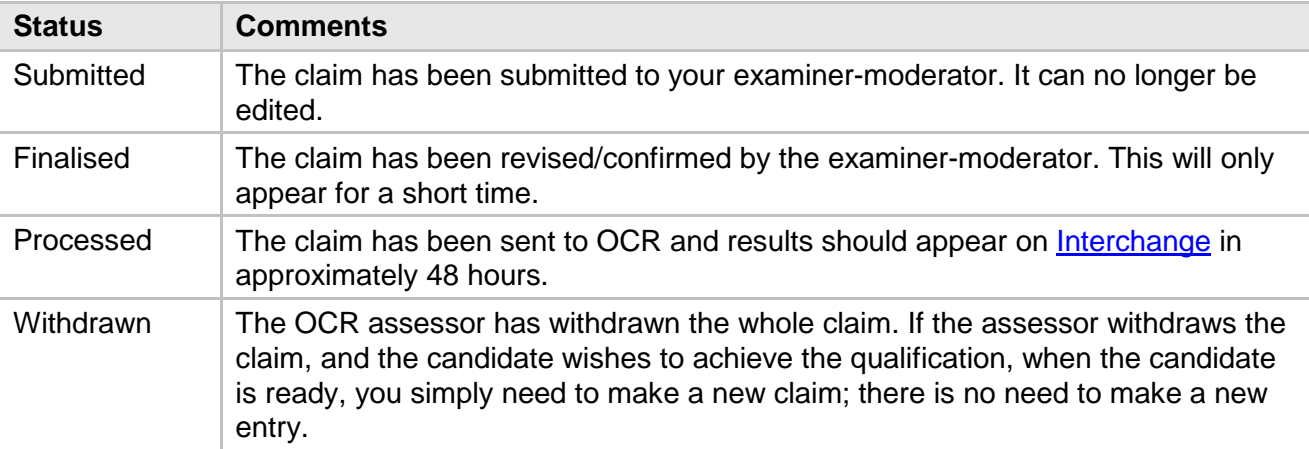

<span id="page-27-0"></span>Within 24 hours of submitting your claim online, you need to send the candidate work (for all of the candidates for whom you have made a claim) to your examiner-moderator.

Each time you wish to send candidate work, please check Interchange

[\(https://interchange.ocr.org.uk\)](https://interchange.ocr.org.uk/) where your up-to-date examiner-moderator details are held. Once you have logged into Interchange, hover over 'Centre information' and then click on 'View examiner-moderators' in the left-hand menu. Then just enter the qualification information into the relevant boxes and a list of the examiner-moderators for your qualifications will be produced. Click on the 'magnifying glass' for each qualification to view the full examiner-moderator address details.

Centres **must** internally assess and internally standardise all candidate work before submitting final versions of the assessment to OCR. Centres must also be certain that the work is the candidate's own and so we recommend candidates sign a declaration, which should be retained in the centre. OCR does not need a copy of this.

Once candidates are ready to submit work, centres should complete and return the following to the examiner-moderator:

- **A printout of the claim** see 'Submitting a claim' above for details.
- **Candidates' work**, including any completed resource sheets required for the assessment. We are unable to return candidate work to centres, so you may wish to take a copy before submitting evidence.
- **Assessor's Observation Record and Assessment Front Sheet** These are contained within the assessment tasks, which can be downloaded from the qualification pages of the OCR website [\(www.ocr.org.uk/qualifications/by-type/cambridge-progression\)](http://www.ocr.org.uk/qualifications/by-type/cambridge-progression) one per candidate should be completed.

If you submit work for more than one claim in the same package, please make sure work for each claim is clearly separated. We recommend centres use a secure form of delivery, e.g. Parcelforce, to send the candidate work to their allocated examiner-moderator. We cannot take responsibility for any work lost in transit. We are usually unable to return candidate work to centres, so we strongly recommend you take a copy before submitting evidence. We will not return originals or copies of portfolios and they will be destroyed after six months.

## <span id="page-27-1"></span>6.7 Processing an online claim

Your OCR examiner-moderator will confirm or edit the claim as appropriate. They will then send it to OCR to process. You will get an email to say the claim has been sent to OCR and you can view the actual claims sent from the 'View claim history' menu in Interchange [\(https://interchange.ocr.org.uk\)](https://interchange.ocr.org.uk/). Look for Finalised/Processed statuses in the status column.

#### Interpreting claims

When you view the claims, they may be:

- **Confirmed**
- **Withdrawn** An 'X' shows that the claim for that unit has been withdrawn.

# <span id="page-28-1"></span><span id="page-28-0"></span>7.1 Centre responsibilities

When offering paper-based externally assessed tests, centres must undertake certain responsibilities to ensure the proper conduct of examinations and should follow the OCR *Instructions for conducting examinations* (OCR ICE), which is available to download from the OCR website [\(www.ocr.org.uk/admin-guides\)](http://www.ocr.org.uk/admin-guides).

# <span id="page-28-2"></span>7.2 Despatch of assessment materials

Once you have made your entries, you will be sent test papers and materials approximately one week before the testing window. If you have not received your materials by the Monday before the testing window starts, please contact the OCR Customer Contact Centre.

Please note that hard copy attendance lists will not be sent to you; these can be printed from our secure extranet, Interchange [\(https://interchange.ocr.org.uk\)](https://interchange.ocr.org.uk/) for use in the exam room. Attendance lists must be submitted online via [Interchange](https://interchange.ocr.org.uk/) (see [Section 7.8\)](#page-31-1).

# <span id="page-28-3"></span>7.3 Security of the test material

Assessment material is highly confidential and should be secured as per the OCR ICE available on the OCR website [\(www.ocr.org.uk/ocr-for/exams-officers/admin-guides\)](http://www.ocr.org.uk/ocr-for/exams-officers/admin-guides). It is the responsibility of the Head of Centre to ensure that the security of examinations is maintained at all times. Please see the OCR ICE for more information. All question papers must be accounted for and held securely by the centre until the end of the testing window. Copies may not be issued to anyone, including teaching staff, during the window.

All used question papers must be returned to OCR using the address label provided. All unused question papers must be returned to OCR with the completed scripts or securely destroyed. Unused papers **must not** be used as past papers for teaching or examination practice.

# <span id="page-28-4"></span>7.4 Timetabling of tests

Once entries have been made for a series (see [Section 4\)](#page-12-0), assessments must take place during a five-day testing window. Centres are responsible for timetabling OCR Cambridge Awards in English and Mathematics tests. It is also the centre's responsibility to inform candidates of the date and time of their test(s).

Tests can be conducted at any time within the testing window (i.e. tests can only begin after midnight on the first day of the testing window and must be completed by midnight on the last day of the testing window).

Testing windows for 2015/16 are as follows:

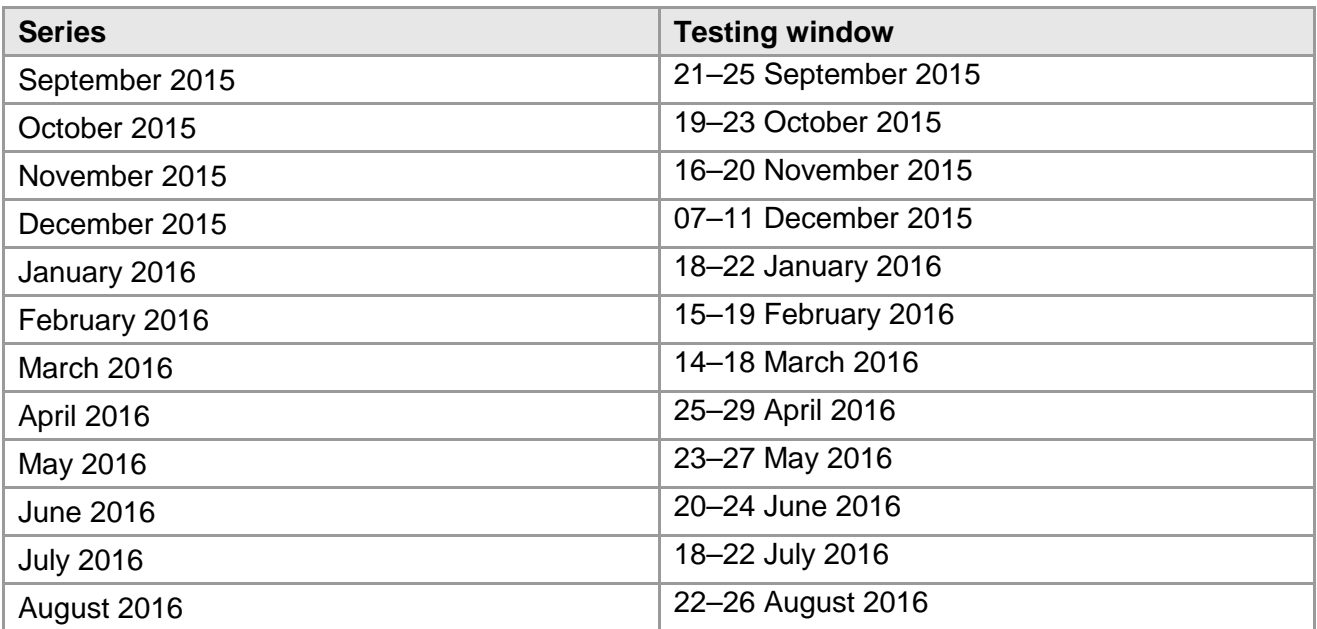

Centres should be aware that this information is subject to updates. Please ensure that the latest version of this guide is used.

If you have a large number of candidates, the testing window gives you the flexibility to spread the tests over five days. It also allows you to accommodate your centre and individual candidates' needs. For example:

- You can timetable tests back to back and hold tests for more than one qualification on the same day.
- Candidates can take tests for more than one qualification and at more than one level within the same testing window.

**Please note:** Candidates cannot resit a test within the same testing window, i.e. they cannot take the same test twice.

Learners can complete internally assessed units **at any time**. See [Section 6](#page-23-0) and [Section 8](#page-33-0) for details.

# <span id="page-29-0"></span>7.5 English tests

English Reading and Writing tests consist of single-mark questions that take place under examined conditions.

#### Resources permitted for candidates in the examination room

- A pen with black ink **or** access to a computer and printer to print out their responses, which should be firmly attached to the answer booklet.
- Candidates may **not** use a dictionary or spell check facilities for any of these units.

#### Instructions specific to managing an assessment window

Where a candidate is entered for more than one assessment, they can:

- Sit the papers one after the other within the same testing window, in any order, **or**
- Sit the papers at different times/dates in the same testing window, **or**
- Sit the papers in different testing windows.

Points to note:

- The invigilator should ensure that the candidate has each paper available to them for only the time allowed for that paper.
- If candidates are sitting more than one paper together, one paper must be collected at the end of that paper's allowed time before the next is given out.
- It is the responsibility of the invigilator to ensure that the candidate is not allowed more time per test than the time identified on the front of the question paper.

The question papers for each test are packaged to include all of the necessary materials required to take each test exclusively within the testing window.

#### At the end of the test

For candidates who have typed their responses using a computer, printing may be carried out after the time allocated for the test.

Candidates **must** check that their name appears on **every** printout. Printouts must be inserted into the answer booklet in the correct order and handed to the supervisor. Candidates can handwrite their name on each printout.

## <span id="page-30-0"></span>7.6 Maths tests

Maths tests consist of single-mark questions that take place under examined conditions.

#### Resources permitted for candidates in the examination room

- Pen with black ink
- HB pencil
- Eraser
- Ruler graduated in centimetres and millimetres
- Candidates may **not** use a calculator unless specified otherwise on the question paper. Please see the qualifications pages of the OCR website [\(www.ocr.org.uk/qualifications/by](http://www.ocr.org.uk/qualifications/by-type/cambridge-progression)[type/cambridge-progression\)](http://www.ocr.org.uk/qualifications/by-type/cambridge-progression) for information about each unit.

#### During the test

- Learners should write in black ink; pencil will not be accepted (except for diagrams).
- The answers must be written in the spaces provided on the test paper.

<span id="page-31-0"></span>The completed answer booklets must be collated by subject and entry code and then, where applicable, separated into parcels (either boxes or secure envelopes, depending on the quantity) as follows:

- English Entry Level (1, 2 and 3)
- Maths Entry Level (1, 2 and 3)
- English Level 1 and 2
- Maths Level 1 and 2.

The subject and level must be clearly indicated on each parcel.

The parcels must then be securely sealed and returned to OCR using the labels provided. If you require replacement labels, please request them via OCR Operations at [Ops.VRQTeam@ocr.org.uk](mailto:Ops.VRQTeam@ocr.org.uk)

There is no need to wait until the end of the assessment window to return the answer booklets. You can return them daily if you have timetabled your candidates across the five-day window. **All** candidate scripts must have been returned to OCR by the next working day after the last day of the testing window.

Answer booklets must not be marked by the centre or feedback given to candidates. No reworking of any part of the test is allowed once the test has been completed.

Responsibility for the candidates' work remains with the centre until it is received by OCR. We recommend that centres use a secure method of sending candidates work, such as **Recorded**  Signed For<sup>™</sup>.

All used question papers must be returned to OCR using the address label provided. All unused question papers must be returned to OCR with the completed scripts or destroyed. Unused papers **must not** be used as past papers for teaching or examination practice.

## <span id="page-31-1"></span>7.8 Attendance lists

Attendance lists for OCR's Cambridge Awards in English and Mathematics assessments must be submitted online via Interchange [\(https://interchange.ocr.org.uk\)](https://interchange.ocr.org.uk/) **on the day of the assessment**.

Note: Where multiple test sessions for the same assessment are scheduled across a particular five-day testing window, the attendance list must be submitted **on the final day of the testing window**.

#### Viewing and printing the attendance list before the assessment

To view your attendance list, log in to [Interchange,](https://interchange.ocr.org.uk/) hover over 'Progression Qualifications' in the left-hand menu and then select 'Complete attendance lists'. Select the relevant series from the dropdown list and choose the relevant qualification.

If you made **named entries**, a list of all candidates that you have made entries for in that assessment series will appear.

If you made **unnamed entries**, a blank line will appear for each entry made. To input candidate details before the assessment, click on the 'Update' button and then the 'Unnamed' tab. Fill in the candidate details in the boxes provided. Please ensure that you input the candidate details in UPPER CASE. Click 'Save' when you have finished adding the candidate details.

You can print an attendance list to use as the attendance register during the assessment week. Just click 'Print' to print the list. This printed version is for your records only and can be used to mark candidates present/absent at the time of the assessment. It **should not** be returned with the completed question papers.

#### Updating the attendance list after the assessment

Log in to [Interchange,](https://interchange.ocr.org.uk/) hover over 'Progression Qualifications' in the left-hand menu and then select 'Complete attendance lists'. Select the relevant series from the dropdown list and choose the relevant qualification. Click on 'Update'. NB The 'Absent' column will be pre-populated with 'False' (which means that the candidate was present) until you update the attendance list.

- **Named entries** If you have submitted named entries, click on the 'Named' tab. The candidate names will be displayed on the list. If the candidate was absent, tick the 'Absent' box. Enter the date the candidates sat the exam in the 'Date Attended' column. If all the candidates sat the exam on the same date, you can pre-populate this date.
- **Unnamed entries** If you have submitted unnamed entries, click on the 'Unnamed' tab. Fill in the candidate details in the boxes provided (if this was not done before the test). Tick the 'Absent' box for each unused entry and for any candidates whose details were entered before the test but who were not present for the test. Each unused entry must have the 'Absent' box ticked before the attendance list is submitted. Enter the date the candidates sat the exam in the 'Date Attended' column.

#### **Entry fees will apply for any absent candidates, including unused unnamed entries.**

#### Adding 'pirate candidates'

If you made named entries, you may have additional candidates who took a test but were not listed on the attendance list because an entry was not made for them. These candidates, who take the test without an entry, are known as 'pirate candidates' and can be added to the attendance list after the test.

To add pirate candidates, click on the link 'Click here to add additional candidates', enter the total number of candidates and click on the 'Add Candidates' button. Then fill in the candidate details in the boxes provided. Please ensure that you input the candidate details in UPPER CASE. Click 'Save' when you have finished adding the candidate details.

Adding candidates to the attendance list will automatically create an entry for them. However, this functionality is designed to allow you to add a few additional candidates who take a Cambridge Progression test unexpectedly; **it must not be used** to add entries for whole cohorts of candidates. If you have missed the entry deadline for a particular series, please call the OCR Customer Contact Centre to discuss your options.

#### Submitting the attendance list

Once you have marked any candidates as absent and entered the test dates, you should then click 'Submit' to send your attendance list to OCR. Once you have submitted the attendance list, it is not possible to edit it or add further candidates. **You must submit the online attendance list on the day of the assessment** (or on the final day of the testing window if multiple test sessions for the same assessment are scheduled across a particular five-day testing window). Late submission of the attendance list may delay the issue of your candidates' results.

# <span id="page-33-0"></span>8 On-Screen Test Arrangements

#### **Key points**

- Centres must be approved for OCR Cambridge Awards in English and Mathematics before signing up for on-screen tests (see [Section 3\)](#page-10-0).
- Adding candidates in the on-screen test system is the **only** means of candidate entry required.
- Centres must follow the requirements in the OCR *Instructions for conducting examinations*  (OCR ICE). See Appendices 1 and 1a for on-screen test arrangements.

## <span id="page-33-1"></span>8.1 About on-screen Cambridge Awards tests

The on-screen tests for OCR Cambridge Awards in English and Mathematics are computer-based tests which can either be sat at a time that suits your needs and the needs of your candidates or you can schedule them to run during the testing window (see [Section 8.5](#page-35-0) and [Section 8.6\)](#page-37-0).

#### The on-screen test system

The on-screen test system comprises two parts: test software to be installed at your centre and an online administration website:

- **SecureClient software**  This is the test software used by candidates to sit their test which needs to be installed on all computers to be used for testing. The installation follows a stepby-step wizard-driven process and the installer can be downloaded from [https://ocr.secureassess.btlsurpass.co.uk/secureclient\\_installer.htm.](https://ocr.secureassess.btlsurpass.co.uk/secureclient_installer.htm) A guide outlining the minimum system requirements and an installation guide, with instructions on how to test your installation, is available on the OCR website [\(www.ocr.org.uk/i-want-to/e-assessment/e](http://www.ocr.org.uk/i-want-to/e-assessment/e-testing)[testing\)](http://www.ocr.org.uk/i-want-to/e-assessment/e-testing). There is no fee for using the on-screen test system.
- **SecureAssess administration website** This is where you carry out all of your administration including adding candidates, scheduling tests, monitoring test sittings and viewing results. When you have signed up for on-screen tests you will receive login details for the SecureAssess website. The SecureAssess administration website is available at [https://ocr.secureassess.btlsurpass.co.uk.](https://ocr.secureassess.btlsurpass.co.uk/)

## <span id="page-33-2"></span>8.2 Signing up for on-screen tests

To sign up for on-screen tests, you need to fill in the online form on the 'Sign up for e-Tests' page of the OCR website [\(www.ocr.org.uk/i-want-to/e-assessment/e-testing/sign-up-for-e-tests\)](http://www.ocr.org.uk/i-want-to/e-assessment/e-testing/sign-up-for-e-tests). We will then send login details for the SecureAssess administration website [\(https://ocr.secureassess.btlsurpass.co.uk\)](https://ocr.secureassess.btlsurpass.co.uk/).

Access to this site allows you to manage the delivery of your Cambridge Awards tests. This is where you carry out all of your administration including adding candidates, scheduling tests, monitoring test sittings and viewing results. We will also send information regarding the minimum system requirements, where to download the SecureClient software installer and the software installation guide.

Once you have installed the SecureClient software and have access to the SecureAssess administration website, you must complete an installation test on each candidate computer with SecureClient installed. This will confirm that the software has installed correctly and ensure that you understand the end-to-end process before scheduling future tests.

During this process you will:

- Enter a dummy candidate
- Schedule a sitting
- Sit the installation test
- Be able to view the dummy candidate's result for the installation test.

For further details, please see the SecureClient Install Guide, which can be downloaded from the e-testing Cambridge Progression page of the OCR website [\(www.ocr.org.uk/i-want-to/e](http://www.ocr.org.uk/i-want-to/e-assessment/e-testing/cambridge-progression)[assessment/e-testing/cambridge-progression\)](http://www.ocr.org.uk/i-want-to/e-assessment/e-testing/cambridge-progression).

## <span id="page-34-0"></span>8.3 Practice tests

Within the SecureAssess administration website, you have access to practice tests that cover the same range of subjects and assessment levels provided with the live tests. These practice tests are provided free of charge and sitting these tests will enable candidates to become familiar with the on-screen test environment, the question styles they are likely to encounter and how to navigate through the test from start to finish. As the tests are scheduled and run in the same way as live tests (although they will not be marked by OCR), centre staff will also become more experienced in setting up and administering on-screen tests. Centres must ensure that candidates and staff are familiar with on-screen testing before running live tests. The tests will not be returned to OCR for marking. Under **no** circumstances must live assessments be used for practice; this will be treated as malpractice.

# <span id="page-34-1"></span>8.4 Entering candidates for on-screen tests

Once your centre has access to the SecureAssess administration website, you can add candidates to the on-screen test system. They can be added one at a time or in a bulk CSV file upload. Please note this is the only means of candidate entry required; you do **not** need to make entries via Interchange or A2C (see [Section 4\)](#page-12-0).

#### Adding a single candidate

Once you have logged in, click on the 'Candidates' tab and then click on the 'Create Candidate' button. You should then fill in the fields for a single candidate:

- \*Username you must tick the 'Auto Generate' check box.
- \*First Name
- Middle Name
- \*Last Name
- \*Date of Birth
- \*Candidate No you must tick the 'Auto Generate' check box.
- ULN
- \*Gender
- \*Associated Qualifications please check all the tests the candidate can be entered for.
- \*Associated Centres please tick the box next to your centre.
- **Contact Details**
- Reasonable Adjustments

\*These fields are mandatory and must be completed. The remaining fields are optional.

#### Adding multiple candidates

If you wish to add many candidates at once, this can be done by uploading a CSV file.

Once you have logged into SecureAssess, click on the 'Candidates' tab and click on 'Upload Candidates'.

Next, click on 'Download Sample CSV'; this allows you to download a sample CSV file which you can save locally and update with details of your candidates. The fields in the CSV file that you need to complete are as above; however, there is no 'Username' as this is system generated. Also, '\*SCN' is the candidate number which, although starred, **must be left blank** as it will also be system generated. Populate the CSV file for all of the candidates to be added and save the CSV file locally.

Return to the 'Upload Candidates' screen, browse to and select the CSV file saved locally. Then select the associated qualifications that the candidates can be entered for. It is recommended that candidates are associated with all of the live and practice qualifications at this time as, once the candidates have been created, additional qualifications can only be added candidate by candidate. Click 'Upload' to upload the CSV file and create the candidates associated with the qualifications selected.

## <span id="page-35-0"></span>8.5 Scheduling on-screen tests in a testing window

The tests for the units listed below must take place **during a five-day testing window**. Tests can be conducted at any time within the testing window (i.e. tests can only begin after midnight on the first day of the testing window and must be completed by midnight on the last day of the testing window).

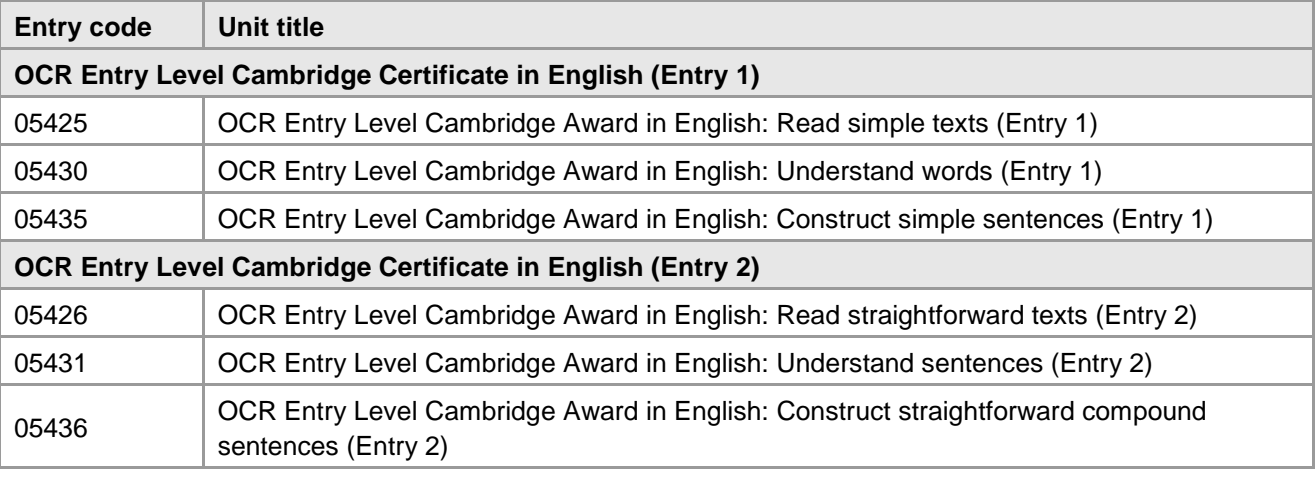

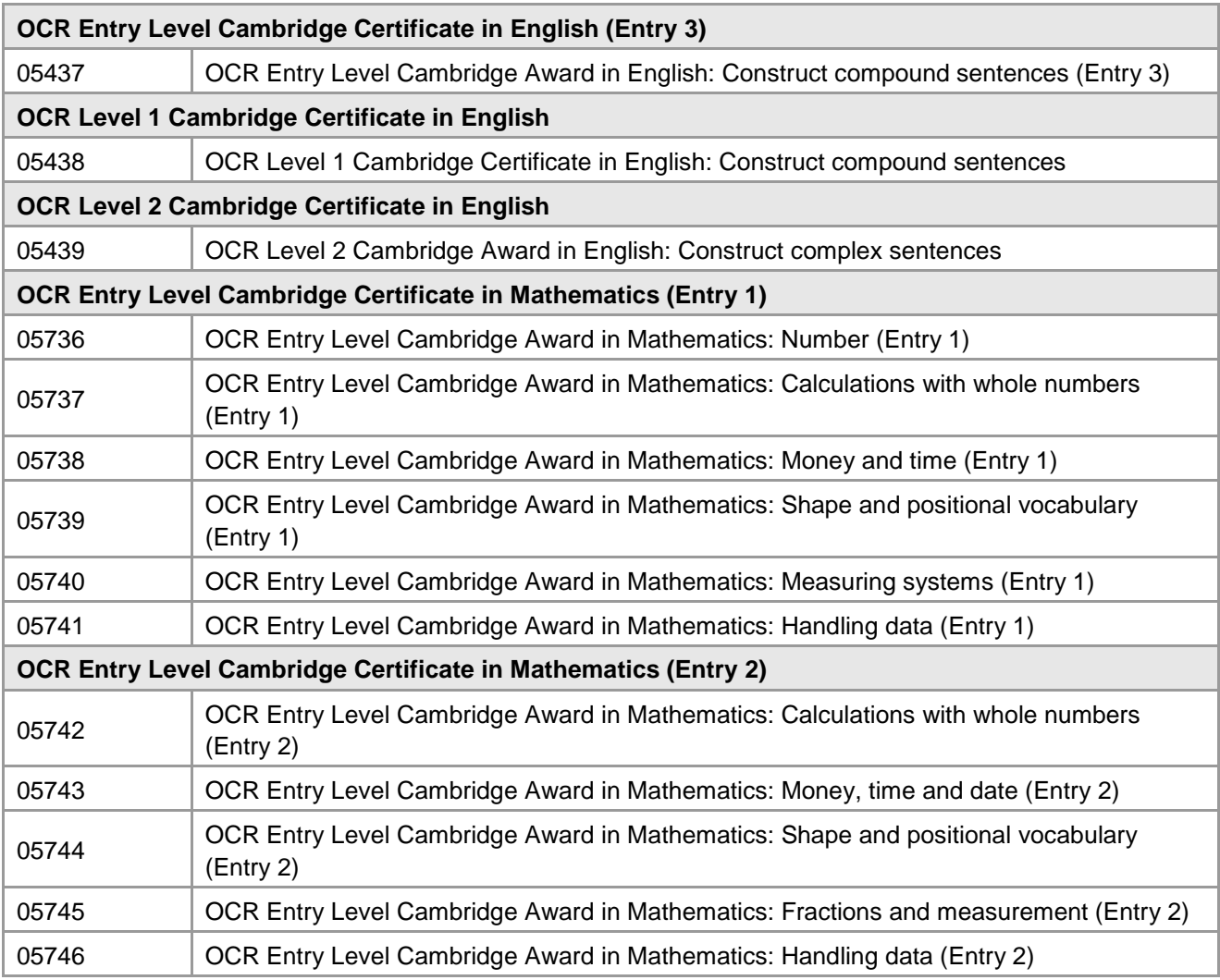

Testing windows for 2015/16 are as follows:

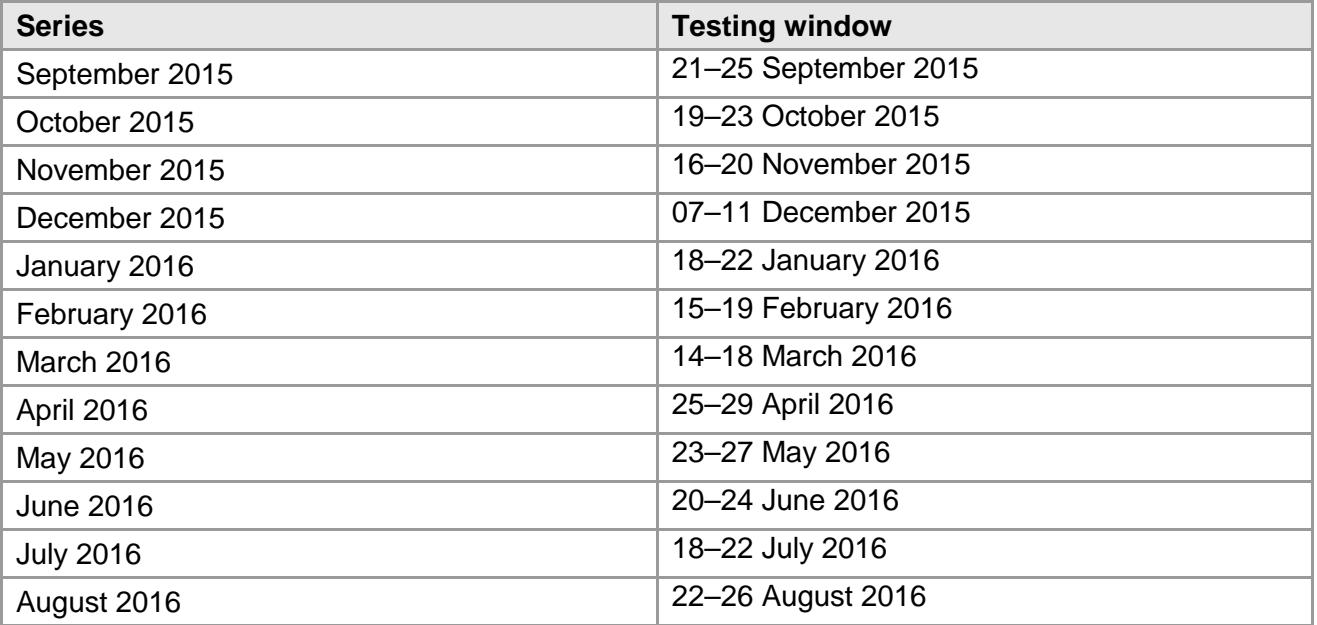

Centres should be aware that this information is subject to updates. Please ensure that the latest version of this guide is used.

Once you have logged into SecureAssess, click on the 'Test Schedules' tab and then the 'Create Test' button which opens the Schedule Exam Wizard screen. This wizard will take you through the following steps where you can add the information required as follows:

- Select the centre.
- Select the qualification and test.
- Set a date and time within which the test can be taken.
- Select the candidates that you want to add to the sitting.
- Click through delivery and the review screen shows what you have scheduled.
- At this point you can finish and save the schedule or go back to amend it.

This process is the same for both live and practice tests.

#### Scheduling resits

<span id="page-37-0"></span>Resits can be scheduled as soon as you have received the result of the candidate's first attempt.

## 8.6 Scheduling on-demand on-screen tests

The tests for the units listed below can be sat **on-demand, at a time to suits your needs and the needs of your candidates**:

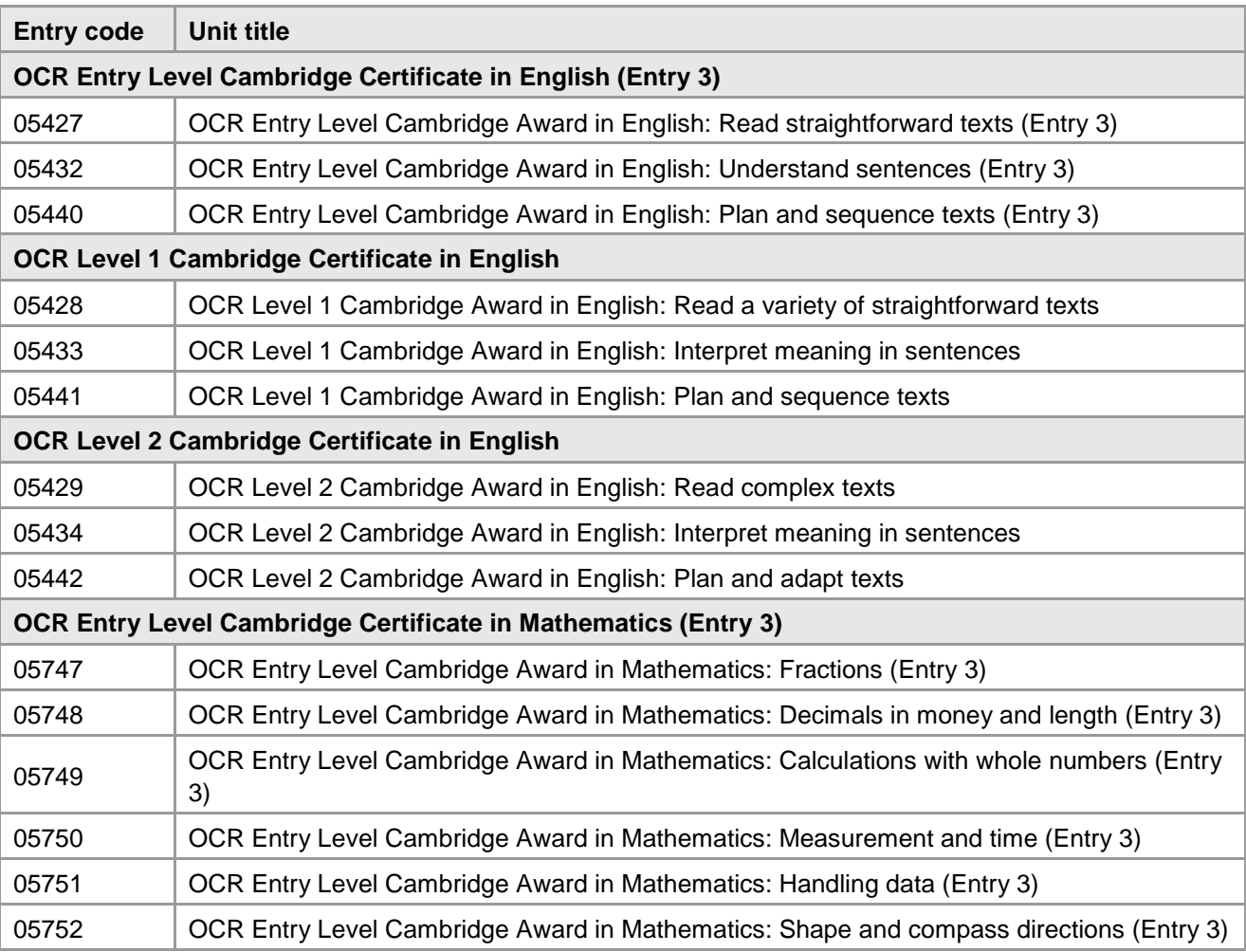

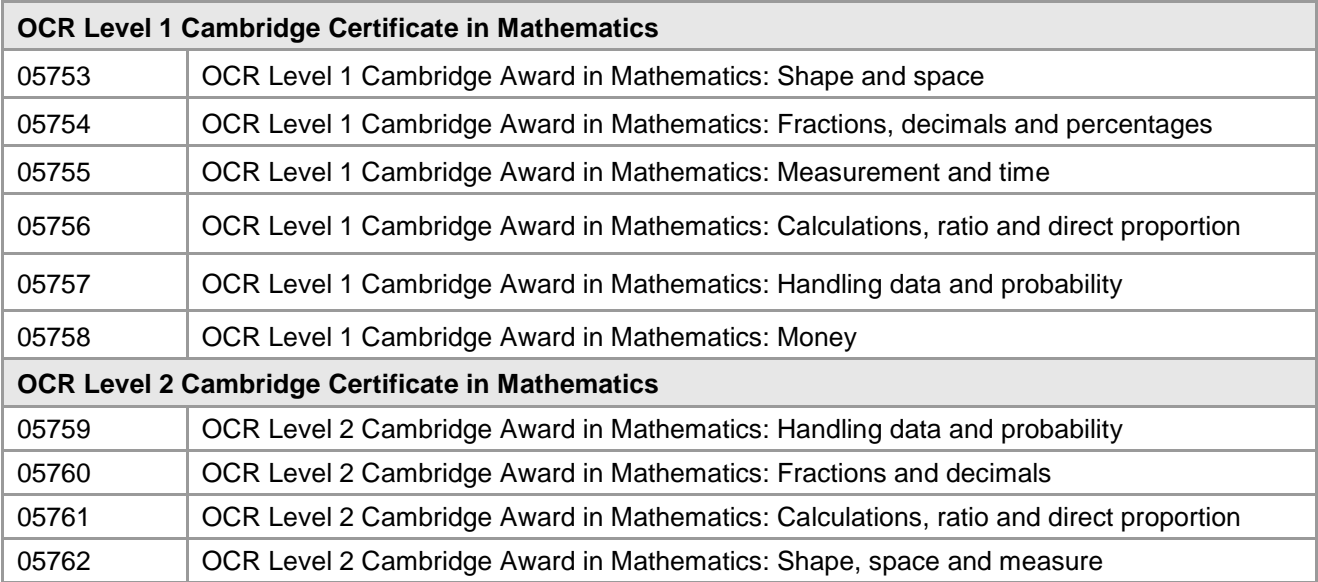

Once you have logged into SecureAssess, click on the 'Test Schedules' tab and then the 'Create Test' button which opens the Schedule Exam Wizard screen. This wizard will take you through the following steps where you can add the information required as follows:

- Select the centre
- Select the qualification and test
- Set a date and time within which the test can be taken
- Select the candidates that you want to add to the sitting
- Click through delivery and the review screen shows what you have scheduled
- At this point you can finish and save the schedule or go back to amend it.

This process is the same for live and practice tests.

#### Scheduling resits

<span id="page-38-0"></span>Resits can be scheduled as soon as you have received the result of the candidate's first attempt.

### 8.7 On-screen test fees

Please see the Fees List [\(www.ocr.org.uk/fees\)](http://www.ocr.org.uk/fees) for details of charges per on-screen test. You will be invoiced for tests that have been attempted.

## <span id="page-38-1"></span>8.8 Preparing candidates for on-screen tests

All candidates should be given as many opportunities as possible to sit the on-screen practice tests (see [Section 8.3\)](#page-34-0). These are intended to familiarise candidates with the on-screen exam environment, the question styles they are likely to encounter and how to navigate through the test from start to finish.

Candidates should understand:

- How to set colour preferences
- How to enter a keycode and start the test
- That there are information screens within the tests as well as the initial instruction screen
- How to navigate using 'Next' or 'Back'
- How to navigate using the buttons on the left-hand navigation bar
- How to answer different question styles
- Where to see the time remaining countdown
- That they can change their answers within the allocated time
- That they can flag questions that they can return to later
- How to finish the test
- <span id="page-39-0"></span>• What happens when the test ends.

## 8.9 Conducting on-screen tests

When offering OCR on-screen tests, centres must undertake certain responsibilities to ensure the proper conduct of examinations. The OCR *Instructions for conducting examinations* (OCR ICE) apply and should be read in conjunction with the instructions below.

Rough note paper, supplied by the centre only, is permitted on a candidate's desk. However, this must not be removed from the test room and should be collected at the end of the test by the invigilator.

Before the start of each test sitting, the invigilator is required to make an announcement to the candidates. Appendix 1a of the OCR *Instructions for conducting examinations* (OCR ICE) suggests wording that can be used.

During a test sitting, the status of each candidate's test can be monitored by the test administrator from the 'Invigilator' tab in the SecureAssess administration website. At the end of a test sitting, the test administrator is required to check that all tests have been uploaded to OCR; the state of each candidate's test in the Invigilator tab should be  $\blacklozenge$  (finished).

## <span id="page-39-1"></span>8.10 Security and reporting suspected malpractice

Each time test responses are uploaded to OCR, you are guaranteeing and confirming that OCR's regulations, including test invigilation requirements, have been observed.

Your Head of Centre will be held accountable for any breach of the regulations.

In the event of any suspicion of a breach of regulations and on-screen test security, OCR must be notified immediately. You must complete a [JCQ Report of suspected malpractice form](http://www.jcq.org.uk/exams-office/malpractice) (JCQ/M1 for candidate suspected malpractice or JCQ/M2a for staff suspected malpractice) as soon as possible and email to [etest@ocr.org.uk](mailto:etest@ocr.org.uk) with 'On-screen OCR Cambridge Award in English/Mathematics (delete as appropriate) – Security Breach' as the subject.

# <span id="page-40-0"></span>9 Results and Certification

## <span id="page-40-1"></span>9.1 Issuing results

#### Internal assessments

You will receive the following hard copy results for internally assessed units:

- **Control report** This lists all units submitted for moderation.
- **Centre feedback report** This is a brief report by the examiner-moderator on the internal assessment of candidates' work. To view the electronic version of the report, log in to Interchange [\(https://interchange.ocr.org.uk\)](https://interchange.ocr.org.uk/) hover over 'Centre information' and then click on 'Examiner-moderator reports'.

You should expect to receive these **hard copy** results up to 21 working days after submitting your work to the examiner-moderator. Results will also be available via **[Interchange](https://interchange.ocr.org.uk/)**, no matter how you made your entry.

Internally assessed unit results will be issued via **A2C** as long as you provide a UCI when you make your entries (via either A2C or Interchange). A2C results are issued on a monthly basis, as shown below. The results file will contain the previous month's results and you can download them into your system at any time. The results will be imported into your current September series (9P15).

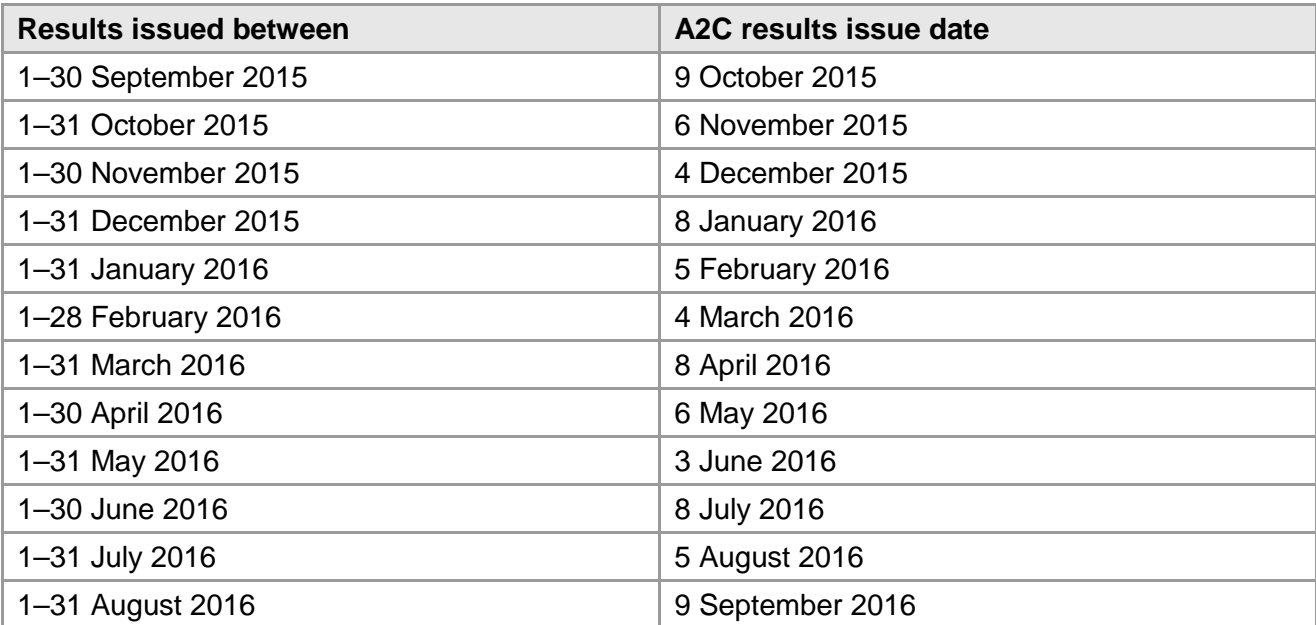

Centres should be aware that this information is subject to updates. Please ensure that the latest version of this guide is used.

#### Paper-based tests

You will receive the following hard copy results for examined units:

- **Control report** This lists all results (including passes and fails).
- **Results slips** These are provided for those candidates who fail the paper tests (they are not provided for candidates who achieve the tests).

Results will be issued electronically on the dates shown in the table below (centres will only receive EDI results files if entries were made via A2C). Hard copy results will follow shortly afterwards.

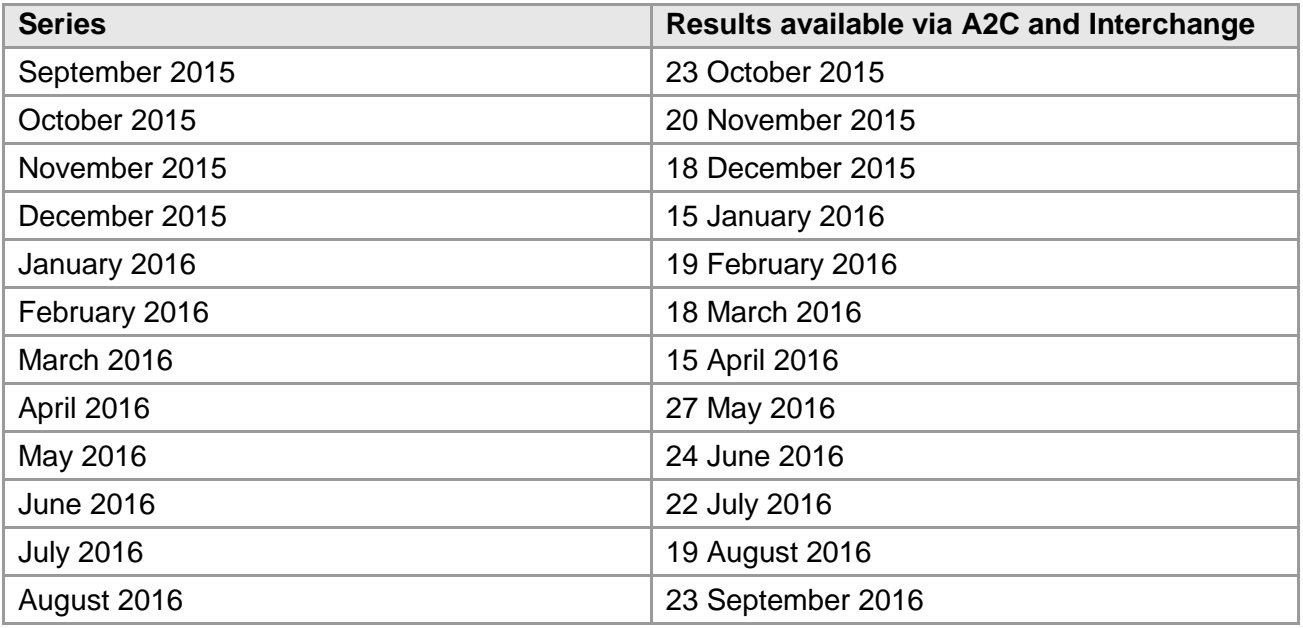

Centres should be aware that this information is subject to updates. Please ensure that the latest version of this guide is used.

#### On-screen tests in an assessment window

Results will be available to view electronically via [Interchange.](https://interchange.ocr.org.uk/) They will also be available to view from the 'Results' tab of the SecureAssess administration website. Results will be published on the same dates as paper-based test results above. In addition, control reports will be issued as for paper-based tests.

#### On-screen tests on-demand

Results will be available to view electronically on the 'Results' tab of the SecureAssess administration website and via [Interchange](https://interchange.ocr.org.uk/) in as little as two working days of the test being taken.

#### <span id="page-41-0"></span>9.2 When will certificates be issued?

Once candidates have successfully achieved the required number of credits, you will receive hard copy certificates for each Award and achievements will be available via [Interchange.](https://interchange.ocr.org.uk/)

<span id="page-41-1"></span>If a candidate has achieved the required number of credits in a valid combination, you will also receive hard copy certificates for each Certificate.

### 9.3 Certificates

#### What appears on the certificate?

Certificates are issued in the candidate's name at the time the award is made. Centres are advised to enter candidates in their legal name which can be supported by appropriate documentation, e.g.

birth certificate. Replacements will not be provided to accommodate a subsequent change of name (including a change by deed poll).

A qualification number is printed where the specification has been accredited by the regulators of external qualifications in England, Wales and Northern Ireland.

#### Certificate conditions of issue

A certificate is and remains the property of OCR and is issued on the following conditions:

- A certificate must be returned upon OCR's request. OCR reserves the right to replace certificates if necessary.
- It is the responsibility of the centre to forward certificates to its candidates. Certificates may be handed to the candidates, and centres should obtain proof of identity and signatures confirming receipt. Alternatively, certificates may be posted to candidates by a traceable method, e.g. **Recorded Signed For™**, at the centre's discretion and responsibility.
- Any alteration or defacement of a certificate renders it invalid and may result in its withdrawal by OCR.
- Centres must retain all unclaimed certificates under secure conditions for a minimum of 12 months from the date of issue.
- Centres can destroy any unclaimed certificates after retaining them for a minimum of 12 months. They must be destroyed in a confidential manner. Centres that do not have a means of destroying certificates confidentially may return them to the Skills Team, Westwood Way, Coventry, CV4 8JQ. A record of certificates that have been destroyed should be retained for four years from their date of destruction.

#### Replacement certificates

For Cambridge Awards/Certificates, we can provide replacement certificates to centres for:

- **Lost certificates** As the original certificate will not be returned to us, the replacement will be marked as a 'Duplicate Certificate'.
- **Damaged certificates** The original certificate(s) must be returned with the request.
- **Requests for name corrections** Although it is not possible to change whole names on certificates (see [Section 9.3\)](#page-41-1), requests to correct spelling mistakes can be made. The request must be accompanied by the original certificate(s), highlighting the change required.

If requests are made within three months of the certificate issue date, replacements will be provided free of charge. Please email your request to [Ops.VRQTeam@ocr.org.uk](mailto:Ops.VRQTeam@ocr.org.uk) or post your request and certificate to OCR, Westwood Way, Coventry, CV4 8JQ.

A fee is charged for each replacement certificate more than three months after the date of issue. Please see the Fees List [\(www.ocr.org.uk/fees\)](http://www.ocr.org.uk/fees). Please email your request to [VQHistoricalRecords@ocr.org.uk](mailto:VQHistoricalRecords@ocr.org.uk) or post your request and certificate to VQ Historical Records, OCR, 1 Hills Road, Cambridge, CB1 2EU.

Note: candidates should either make a request through their centre or use the relevant application form which can be downloaded from the 'Learners and parents' area of the OCR website [\(www.ocr.org.uk/ocr-for/learners-and-parents\)](http://www.ocr.org.uk/ocr-for/learners-and-parents).

# <span id="page-43-0"></span>10 Post-Results Services

# <span id="page-43-1"></span>10.1 Missing or incomplete results

If a candidate's work was submitted, but no result or certificate is received, please contact the OCR Customer Contact Centre (see [Section 1.4\)](#page-7-0).

## <span id="page-43-2"></span>10.2 Enquiries about results

#### Available services

- **Clerical re-check** This is a re-check of all clerical procedures leading to the issue of a result. This service will include the following checks:
	- o That all parts of the script have been marked
	- o The totalling of marks
	- o The recording of marks
	- o The application of any adjustments
	- o The application of any grade thresholds
	- o The application of any special consideration, where applicable please indicate on your application if special consideration was requested at the time of the examination.
- **Post-results review without report (for an individual candidate)** This is a review of the original marking to ensure that the agreed mark scheme has been applied correctly. The service is available for both on-demand and timetabled specifications. This service will include:
	- o The clerical re-checks detailed above
	- o A review of marking as described above.
- **Post-results review with report (for an individual candidate)** This is a review of the original marking to ensure that the agreed mark scheme has been applied correctly. The service is available for both on-demand and timetabled specifications. This service will include:
	- o The clerical re-checks detailed above
	- o A review of marking as described above
	- $\circ$  A report produced by the Chief Examiner This will be an individual report detailing the candidate's performance.
- **Post-results review with report (for a group of candidates)** This is a review of the original marking to ensure that the agreed mark scheme has been applied correctly, for a group of candidates (for a minimum of five candidates and no more than 15 candidates per examination). The service is available for both on-demand and timetabled specifications. This service will include:
	- o The clerical re-checks detailed above
	- o A review of marking as described above
	- $\circ$  A report produced by the Chief Examiner This will be a group report, which will not refer to specific candidates but will report on the group as a whole.

• **Post-results review of moderation** – The original moderation is reviewed to ensure that the required assessment criteria have been fairly, reliably and consistently applied. This service should only be used when the centre disagrees with the moderator's comments. In all other cases, suggestions for improvements will be included on the centre feedback report. It is important that the centre carries out these improvements before submitting further work.

#### Submitting enquiries about results

All enquiries about results must be submitted within three months of the receipt of results.

Before submitting a request, it is good practice for centres to obtain consent for clerical checks and post-results reviews of marking since, with these services, candidates' marks and subject grades may be lowered.

Enquiries about results should be submitted using the application form that can be downloaded from the OCR website [\(www.ocr.org.uk\)](http://www.ocr.org.uk/) and emailed to [VQresult.enquiries@ocr.org.uk.](mailto:VQresult.enquiries@ocr.org.uk)

Application forms must be emailed by the Head of Centre, an authorised member of staff or a private candidate (with proof of ID). OCR will not accept applications submitted by any other individuals, e.g. candidates entered through a centre or parents. An emailed application form will be accepted by OCR as confirmation that the centre agrees to pay any fees applicable should the enquiry be unsuccessful.

#### Acknowledgements and outcomes

The outcome of each enquiry will be confirmed via email. You should expect to receive an outcome as follows:

- **Clerical re-check** Within 20 days of OCR receiving the request.
- **Post-results review without report** Within six weeks of OCR receiving the request.
- **Post-results review with report** Within six weeks of OCR receiving the request.
- **Post-results review of moderation**  Within 40 calendar days of OCR receiving the application form. You will receive a report produced by the moderator providing feedback on the re-moderation. This feedback may be similar to that provided following the original moderation.

#### Cancelling enquiries about results

Once you have submitted an enquiry about results, if you wish to cancel it, you should email [VQresult.enquiries@ocr.org.uk.](mailto:VQresult.enquiries@ocr.org.uk) The enquiries about results team will then contact you to confirm whether or not your request has been accepted. If a post-results review has already begun, an enquiry cannot be cancelled. If a cancellation is accepted, a cancellation fee of 50% of the original fee will be applied.

#### Fees

There is no charge for a clerical re-check. The fees associated with the post-results review services are provided in the Fees List [\(www.ocr.org.uk/fees\)](http://www.ocr.org.uk/fees). Centres will only be charged if a grade does not change. Where the subject grade changes as a consequence of the enquiry, no fee will be charged. If a cancellation is accepted (if the post-results review has not already begun), a cancellation fee of 50% of the original fee will be applied.

### Appeals

If you still have concerns following the outcome of an enquiry about results, you may appeal against it. This must be done in writing, within 14 calendar days of receipt of the outcome, and addressed to the Appeals Team at [appeals@ocr.org.uk.](mailto:appeals@ocr.org.uk) More information about appeals can be found in the OCR *Appeals Processes in Vocational Qualifications – A Guide for Centres* available to download from the OCR website [\(www.ocr.org.uk/about-us/our-policies/regulations\)](http://www.ocr.org.uk/about-us/our-policies/regulations).

# <span id="page-46-0"></span>11 Entry Codes

All of the following qualifications are currently regulated by Ofqual. Entries must be made for each Award individually (see **Section 4)**. Centres do not make entries or claims for the Extended Awards or Certificates. There are rules of combination that describe what a candidate needs to do to achieve an Extended Award or Certificate-sized qualification, which are based on a candidate achieving a number of the Cambridge Awards. Provided they satisfy those rules, we will automatically issue a Cambridge Extended Award or Certificate in English or Mathematics.

## <span id="page-46-1"></span>11.1 English

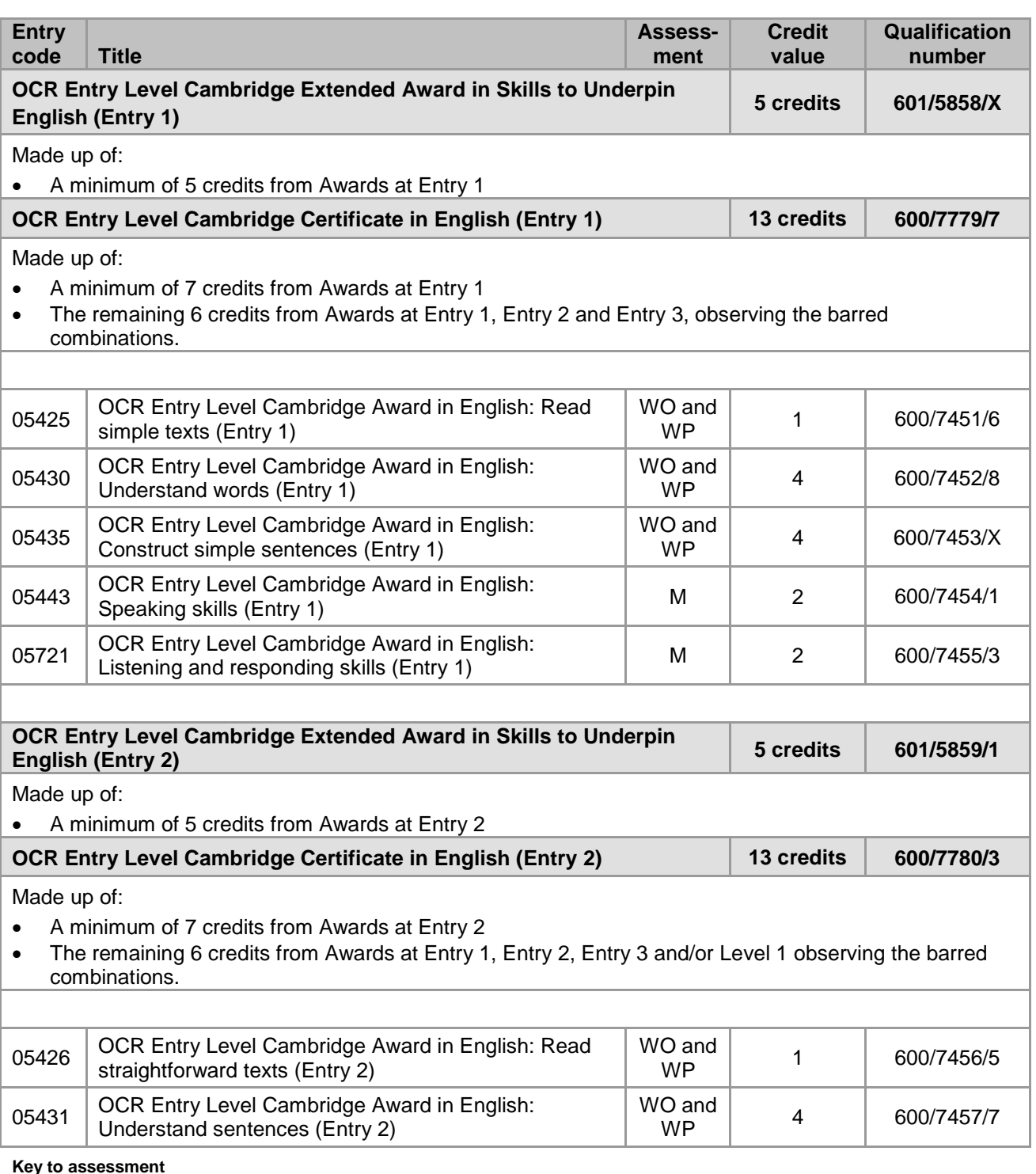

**M** = Moderated internally assessed tasks

**M** = Moderated internally assessed tasks **WO** = On-screen test which takes place in a testing window<br> **O** = On-demand on-screen test<br> **WP** = Paper-based test in a testing window **WP** = Paper-based test in a testing window

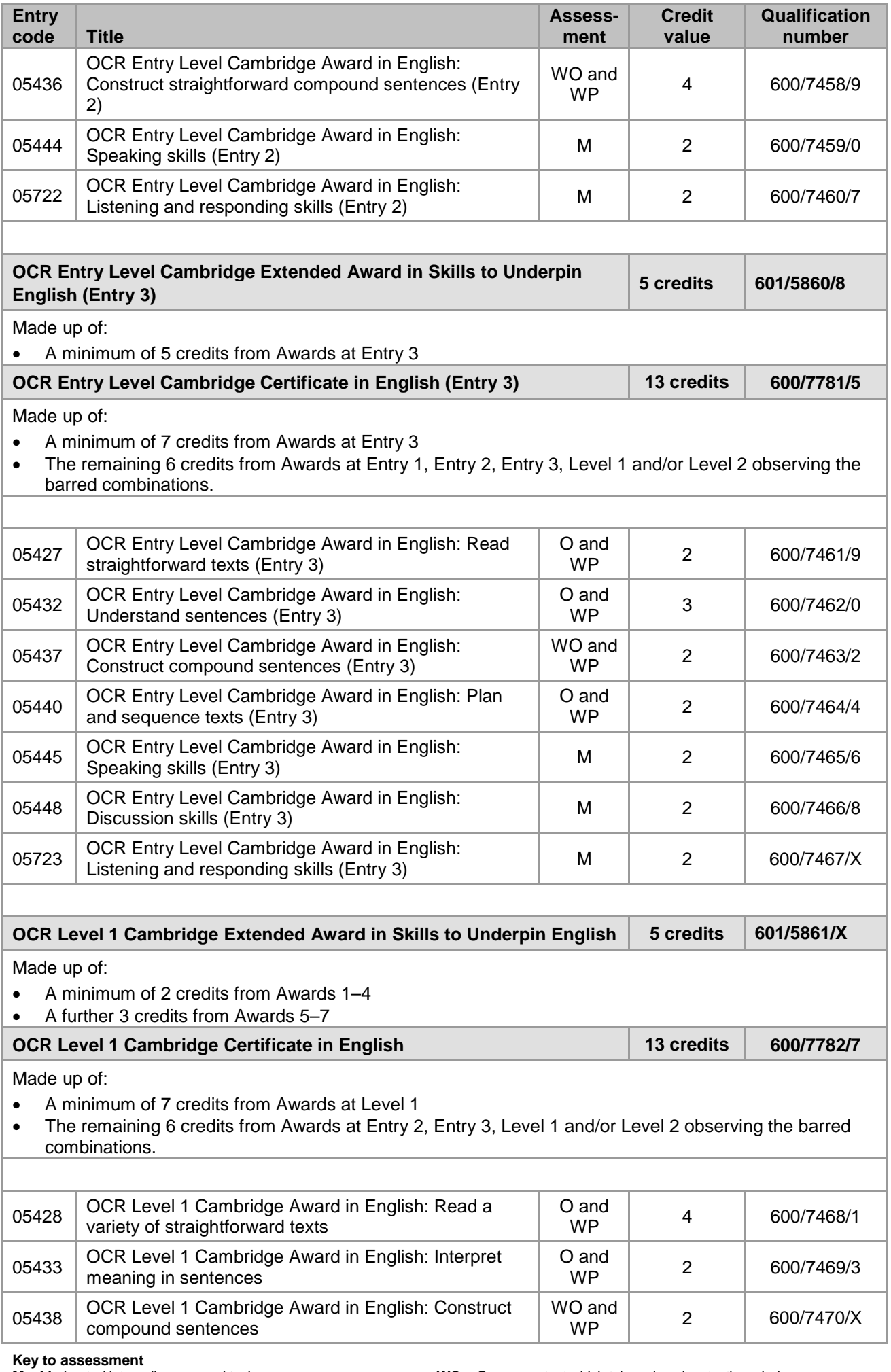

**M** = Moderated internally assessed tasks<br>**O** = On-demand on-screen test **M =** Moderated internally assessed tasks **WO** = On-screen test which takes place in a testing window **O =** On-demand on-screen test **WP** = Paper-based test in a testing window

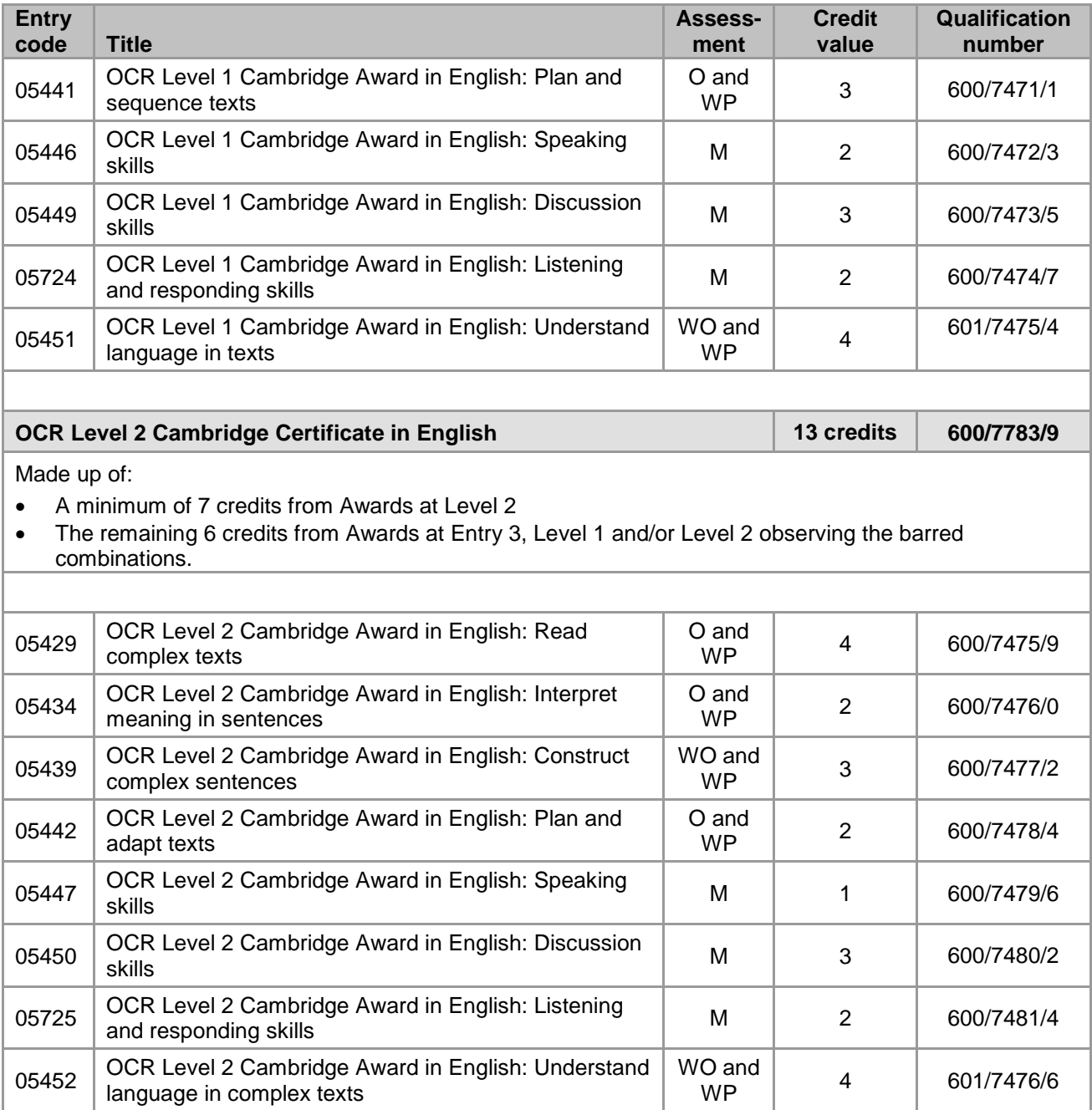

#### Barred combinations

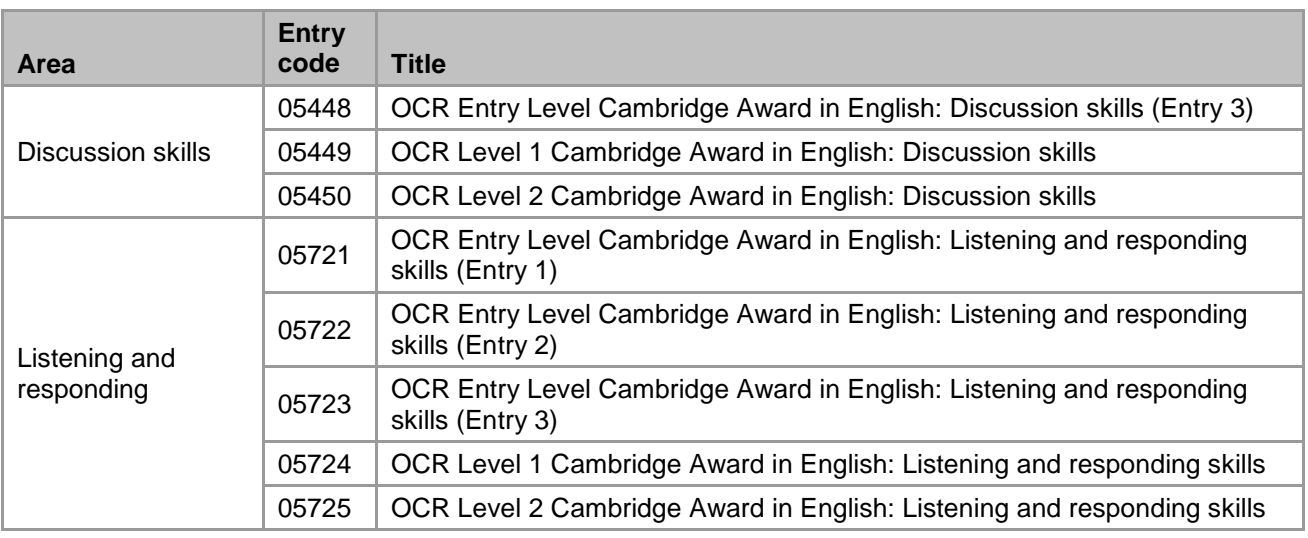

**Key to assessment<br>M = Moderated internally assessed tasks<br><b>O** = On-demand on-screen test

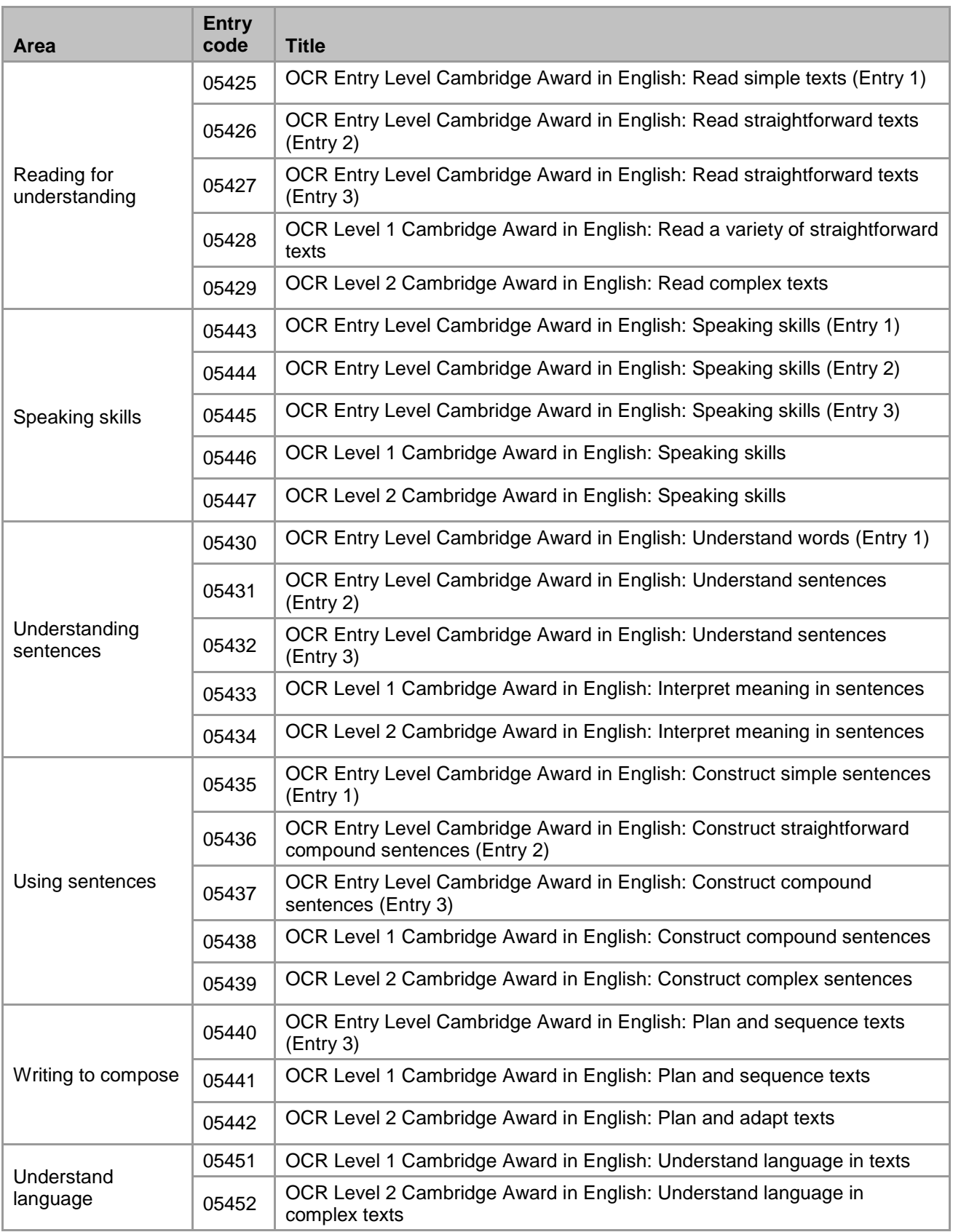

# <span id="page-50-0"></span>11.2 Mathematics

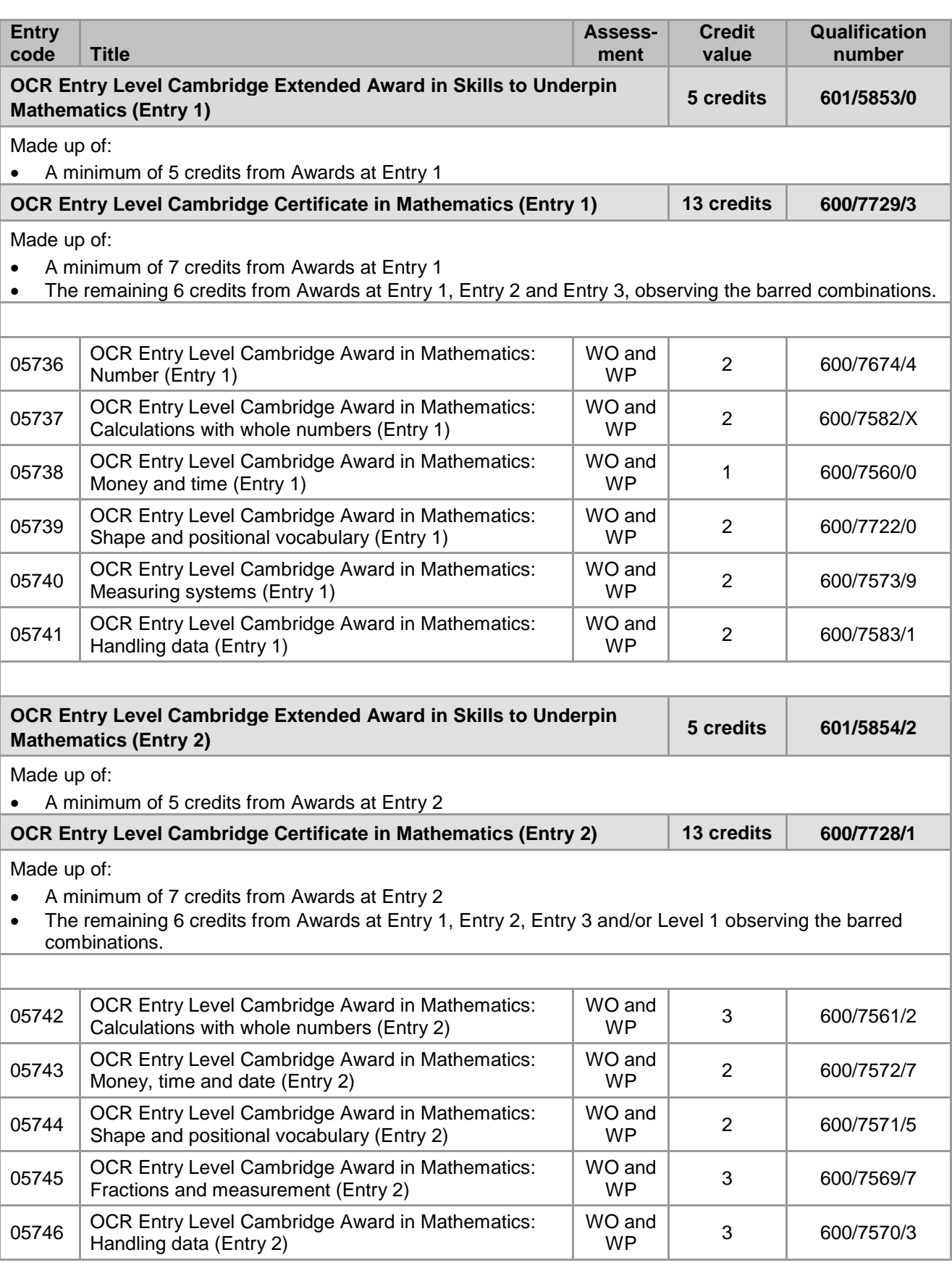

**Key to assessment<br>M = Moderated internally assessed tasks<br><b>O** = On-demand on-screen test **O =** On-demand on-screen test **WP** = Paper-based test in a testing window

**M =** Moderated internally assessed tasks **WO** = On-screen test which takes place in a testing window

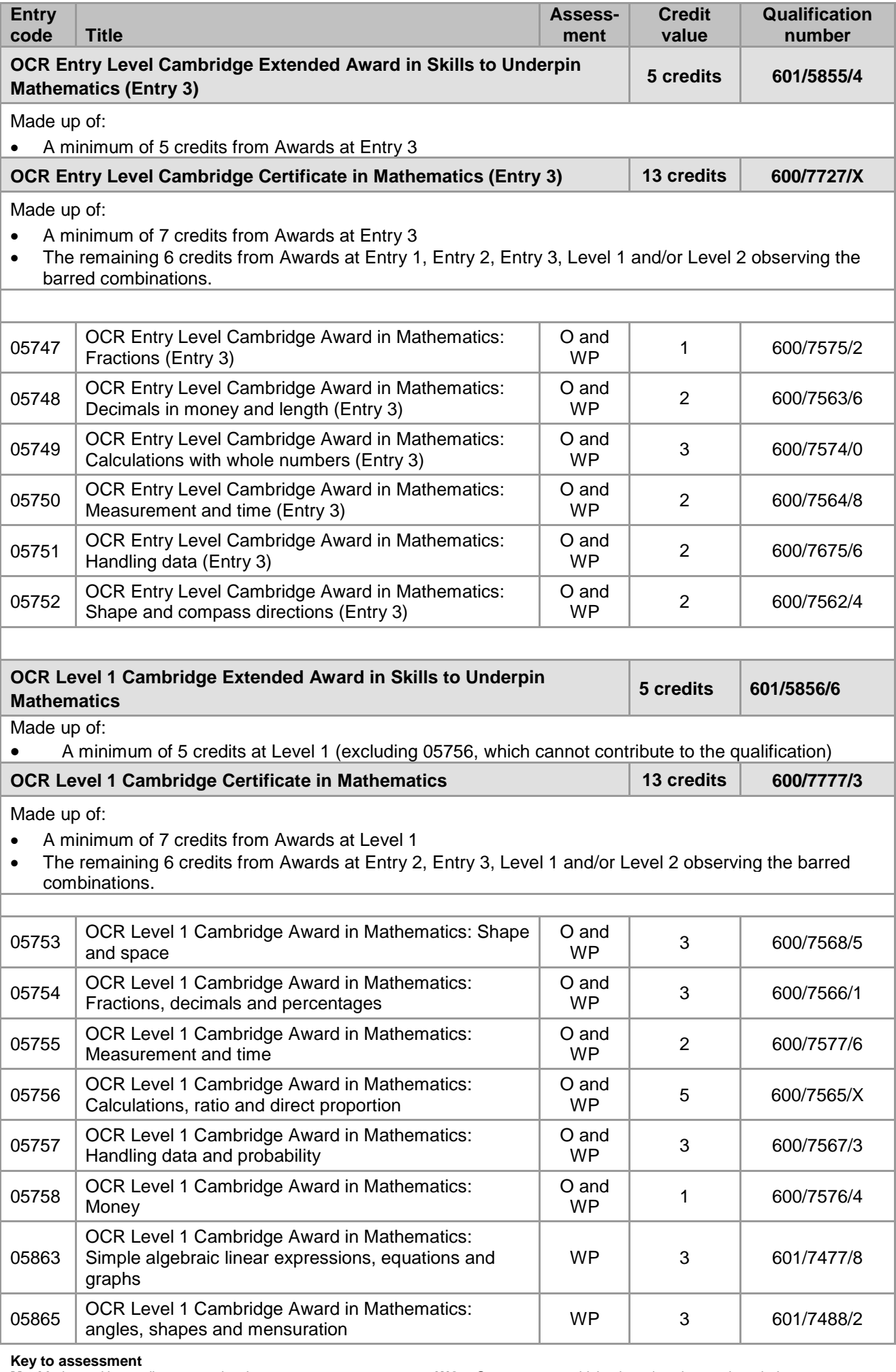

**M** = Moderated internally assessed tasks<br>**O** = On-demand on-screen test

**M =** Moderated internally assessed tasks **WO** = On-screen test which takes place in a testing window **O =** On-demand on-screen test **WP** = Paper-based test in a testing window

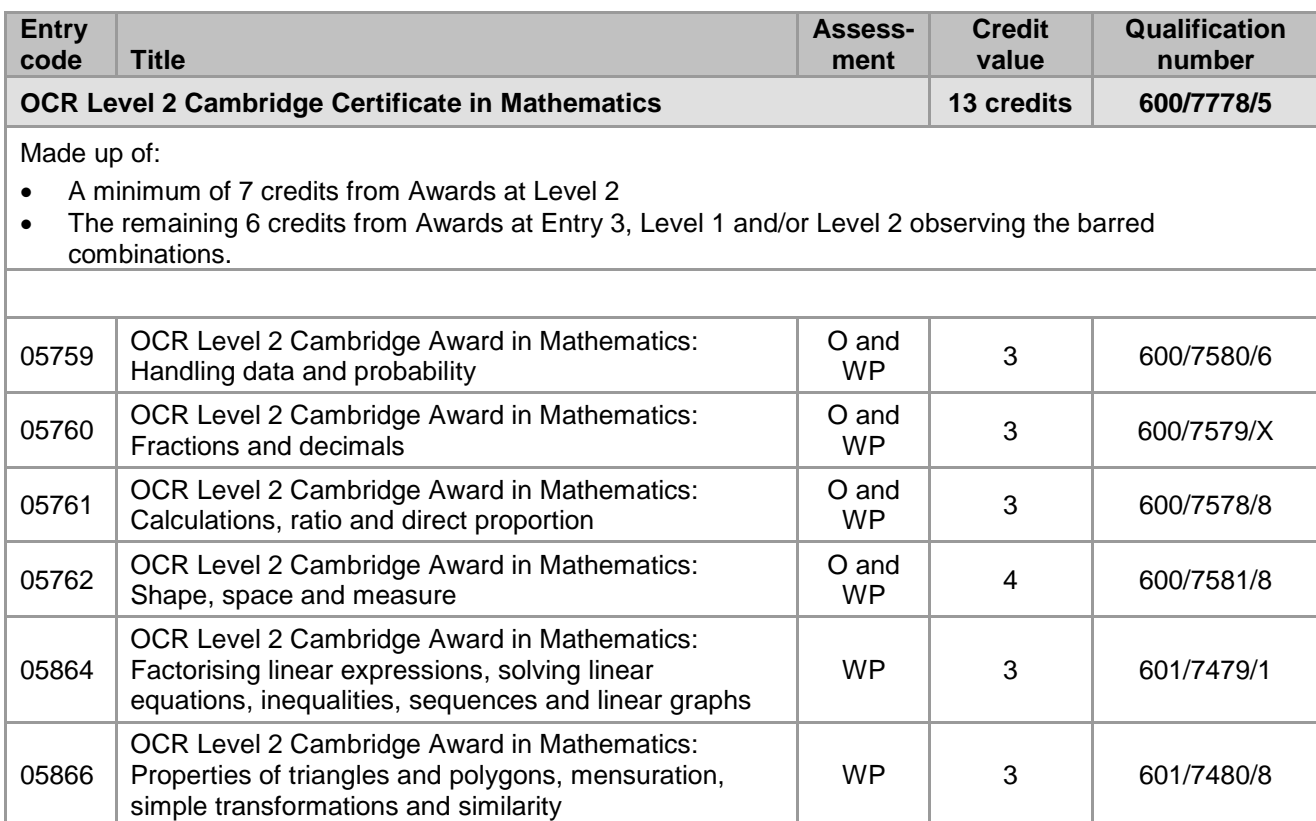

### Barred combinations

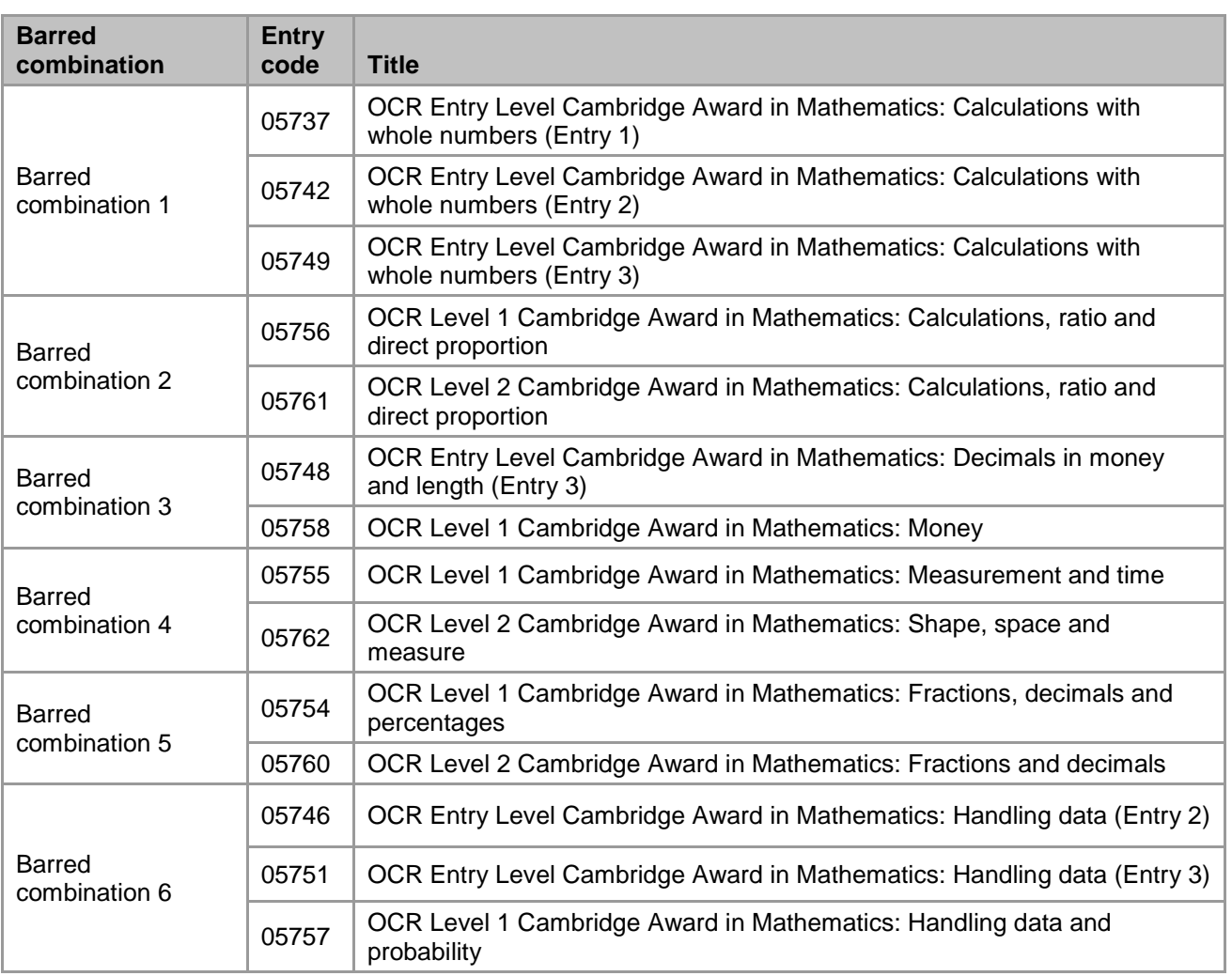

**O =** On-demand on-screen test **WP** = Paper-based test in a testing window

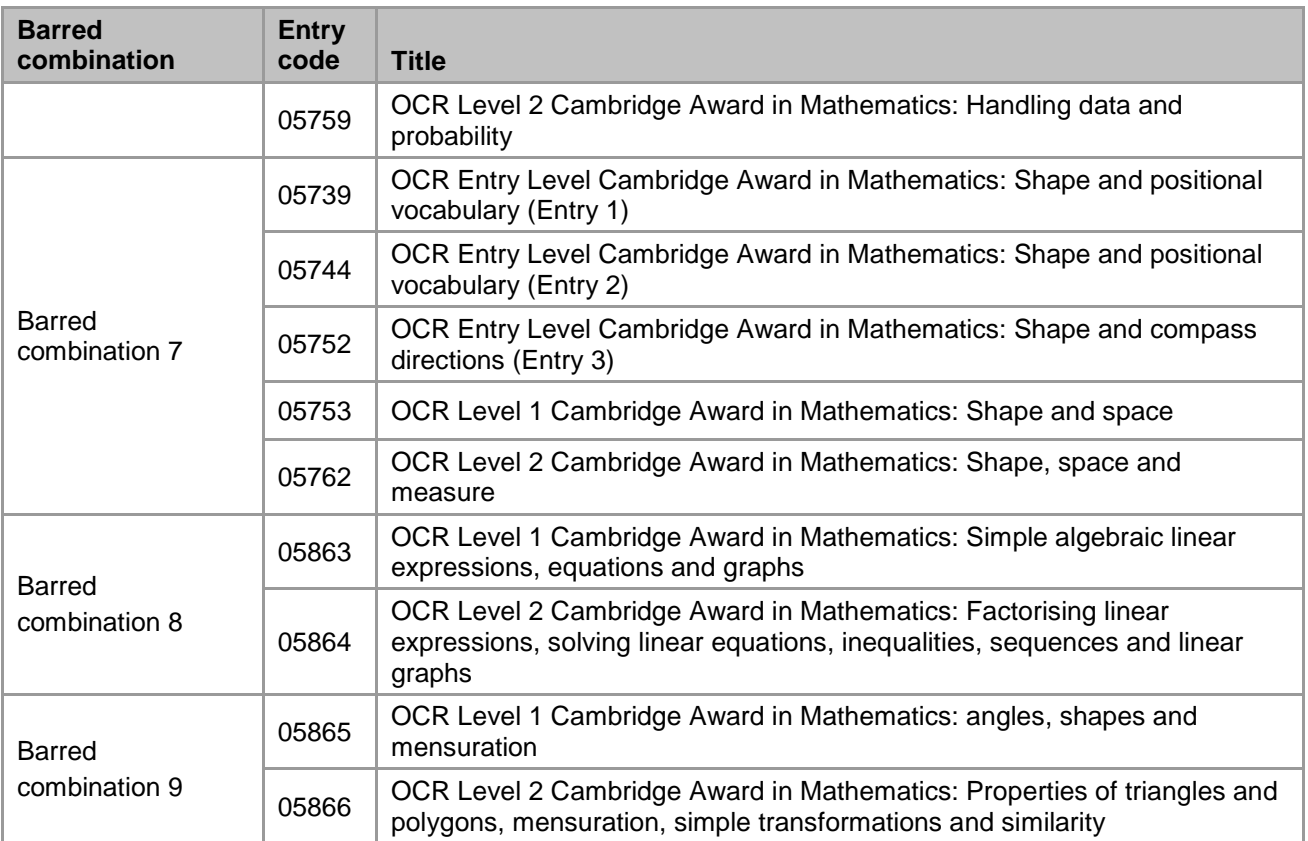

# <span id="page-54-0"></span>12 Reference

# <span id="page-54-1"></span>12.1 Glossary

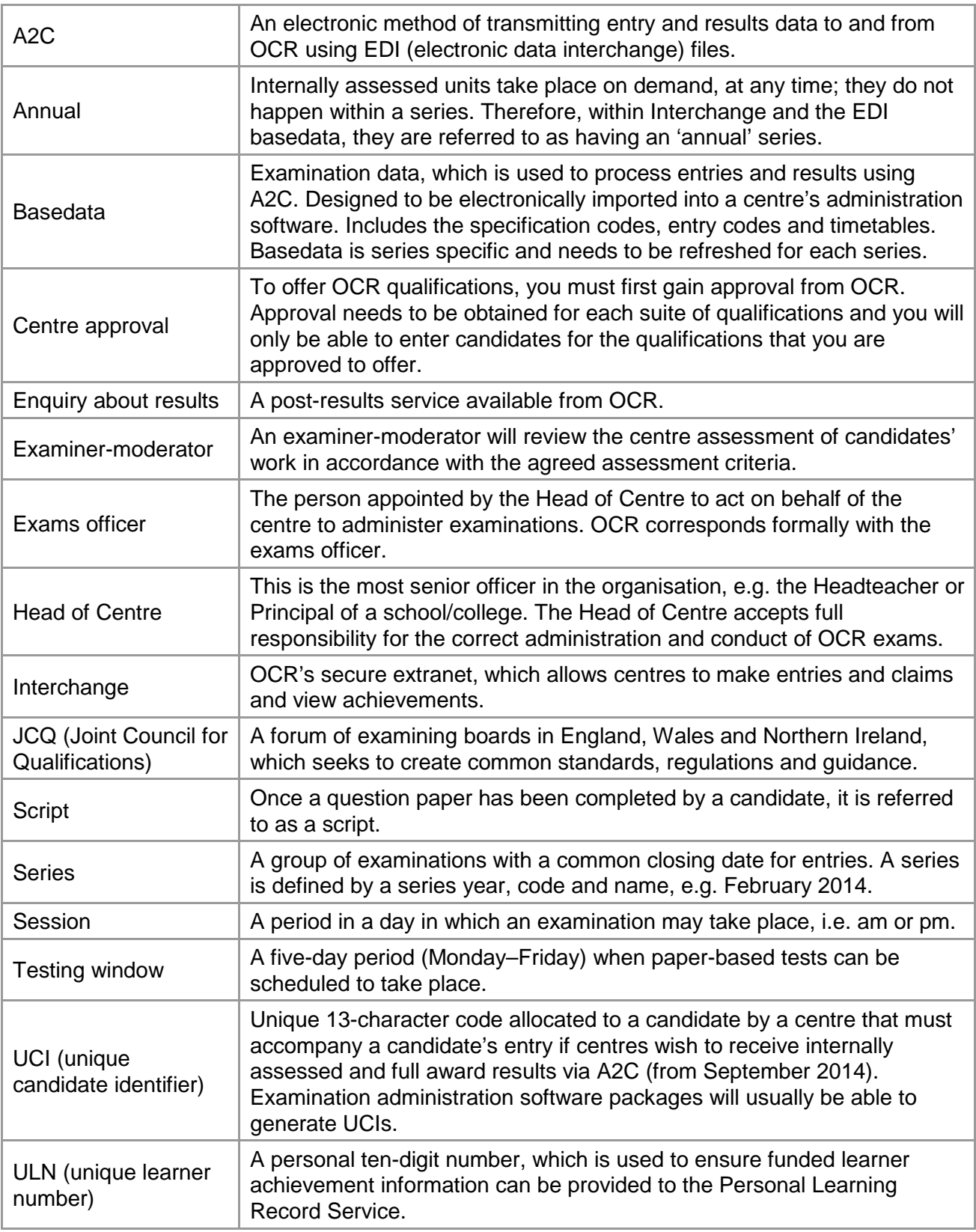

# <span id="page-55-0"></span>12.2 Documents referred to in the text

The following documents are referred to within the *Admin Guide*. Additional copies can be downloaded from the relevant website.

JCQ *Access Arrangements and Reasonable Adjustments* 

JCQ *A guide to the special consideration process*

JCQ *General Regulations for Approved Centres*

JCQ *Suspected Malpractice in Examinations and Assessments*

OCR *Appeals Processes in Vocational Qualifications – A Guide for Centres*

OCR Fees List

<span id="page-55-1"></span>OCR *Instructions for conducting examinations* (OCR ICE)

### 12.3 Useful websites

Answers@OCR (our online bank of FAQs) – [http://answers.ocr.org.uk](http://answers.ocr.org.uk/)

DfE (Department for Education) – [www.gov.uk/dfe](http://www.gov.uk/dfe)

EOA (Examination Officers' Association) – [www.examofficers.org.uk](http://www.examofficers.org.uk/)

Interchange – [https://interchange.ocr.org.uk](https://interchange.ocr.org.uk/)

JCQ (Joint Council for Qualifications) – [www.jcq.org.uk](http://www.jcq.org.uk/)

LRS (Learning Records Service) – [www.gov.uk/government/collections/learning-records-service](https://www.gov.uk/government/collections/learning-records-service)

OCR (Oxford Cambridge and RSA Examinations) – [www.ocr.org.uk](http://www.ocr.org.uk/)

OCR SecureAssess administration – [https://ocr.secureassess.btlsurpass.co.uk](https://ocr.secureassess.btlsurpass.co.uk/)

Ofqual (Office of Qualifications and Examinations Regulation) – [www.ofqual.gov.uk](http://www.ofqual.gov.uk/)

Ofqual Register of Regulated Qualifications – [http://register.ofqual.gov.uk](http://register.ofqual.gov.uk/)

TEO (The Exams Office) – <http://theexamsoffice.org/>

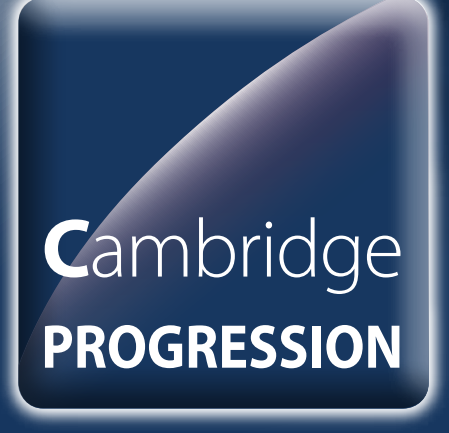

[ocr.org.uk/cambridgeprogression](http://www.ocr.org.uk/cambridgeprogression)

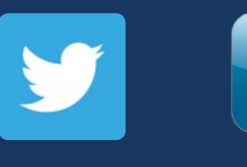

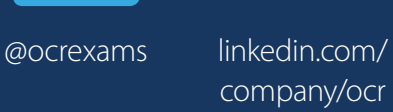

# Contact us

Staff at the OCR Customer Contact Centre are available to take your call between 8am and 5.30pm, Monday to Friday.

Telephone: 02476 851509 Email: [vocational.qualifications@ocr.org.uk](mailto:vocational.qualifications@ocr.org.uk)

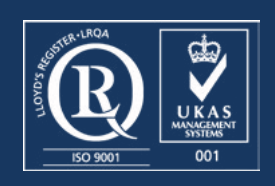

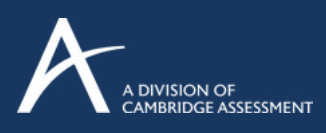

For staff training purposes and as part of our quality assurance programme your call may be recorded or monitored. © OCR 2015 Oxford Cambridge and RSA Examinations is a Company Limited by Guarantee. Registered in England. Registered office 1 Hills Road, Cambridge CB1 2EU. Registered company number 3484466. OCR is an exempt charity.